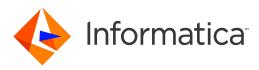

Informatica® 10.1

# Profile Guide

Informatica Profile Guide 10.1 June 2016

© Copyright Informatica LLC 2014, 2019

This software and documentation contain proprietary information of Informatica LLC and are provided under a license agreement containing restrictions on use and disclosure and are also protected by copyright law. Reverse engineering of the software is prohibited. No part of this document may be reproduced or transmitted in any form, by any means (electronic, photocopying, recording or otherwise) without prior consent of Informatica LLC. This Software may be protected by U.S. and/or international Patents and other Patents Pending.

Use, duplication, or disclosure of the Software by the U.S. Government is subject to the restrictions set forth in the applicable software license agreement and as provided in DFARS 227.7202-1(a) and 227.7702-3(a) (1995), DFARS 252.227-7013<sup>®</sup>(1)(ii) (OCT 1988), FAR 12.212(a) (1995), FAR 52.227-19, or FAR 52.227-14 (ALT III), as applicable.

The information in this product or documentation is subject to change without notice. If you find any problems in this product or documentation, please report them to us in writing.

Informatica, Informatica Platform, Informatica Data Services, PowerCenter, PowerCenterRT, PowerCenter Connect, PowerCenter Data Analyzer, PowerExchange, PowerMart, Metadata Manager, Informatica Data Quality, Informatica Data Explorer, Informatica B2B Data Transformation, Informatica B2B Data Exchange Informatica On Demand, Informatica Identity Resolution, Informatica Application Information Lifecycle Management, Informatica Complex Event Processing, Ultra Messaging, Informatica Master Data Management, and Live Data Map are trademarks or registered trademarks of Informatica LLC in the United States and in jurisdictions throughout the world. All other company and product names may be trade names or trademarks of their respective owners.

Portions of this software and/or documentation are subject to copyright held by third parties, including without limitation: Copyright DataDirect Technologies. All rights reserved. Copyright © SAS Security Inc. All rights Reserved. Copyright © Ordinal Technology Corp. All rights reserved. Copyright © Mata Integration Technology, Inc. All rights reserved. Copyright © Intalia. All rights reserved. Copyright © Corp. All rights reserved. Copyright © Intalia. All rights reserved. Copyright © Corp. All rights reserved. Copyright © Intalia. All rights reserved. Copyright © Corp. All rights reserved. Copyright © Intalia. All rights reserved. Copyright © Corp. All rights reserved. Copyright © Intalia. All rights reserved. Copyright © Corp. All rights reserved. Copyright © Corporation. All rights reserved. Copyright © Corporation. All rights reserved. Copyright © Corporation. All rights reserved. Copyright © Corporation. All rights reserved. Copyright © International Organization for Standardization 1986. All rights reserved. Copyright © International Organization for Standardization 1986. All rights reserved. Copyright © David © Copyright © International Organization for Standardization 1986. All rights reserved. Copyright © David © Copyright © International Organization for Standardization 1986. All rights reserved. Copyright © David © Copyright © International Organization for Standardization 1986. All rights reserved. Copyright © David © Copyright © International Organization for Standardization 1986. All rights reserved. Copyright © David © Copyright © International Organization for Standardization 1986. All rights reserved. Copyright © David © Copyright © International Organization for Standardization 1986. All rights reserved. Copyright © David © Copyright © International Organization for Standardization 1986. All rights reserved. Copyright © David © Copyright © International Organization for Standardization 1986. All rights reserved. Copyright © David © David © David © Copyright © International Organization for S

This product includes software developed by the Apache Software Foundation (http://www.apache.org/), and/or other software which is licensed under various versions of the Apache License (the "License"). You may obtain a copy of these Licenses at http://www.apache.org/licenses/. Unless required by applicable law or agreed to in writing, software distributed under these Licenses is distributed on an "AS IS" BASIS, WITHOUT WARRANTIES OR CONDITIONS OF ANY KIND, either express or implied. See the Licenses for the specific language governing permissions and limitations under the Licenses.

This product includes software which was developed by Mozilla (http://www.mozilla.org/), software copyright The JBoss Group, LLC, all rights reserved; software copyright © 1999-2006 by Bruno Lowagie and Paulo Soares and other software which is licensed under various versions of the GNU Lesser General Public License Agreement, which may be found at http:// www.gnu.org/licenses/lgpl.html. The materials are provided free of charge by Informatica, "as-is", without warranty of any kind, either express or implied, including but not limited to the implied warranties of merchantability and fitness for a particular purpose.

The product includes ACE(TM) and TAO(TM) software copyrighted by Douglas C. Schmidt and his research group at Washington University, University of California, Irvine, and Vanderbilt University, Copyright (©) 1993-2006, all rights reserved.

This product includes software developed by the OpenSSL Project for use in the OpenSSL Toolkit (copyright The OpenSSL Project. All Rights Reserved) and redistribution of this software is subject to terms available at http://www.openssl.org and http://www.openssl.org/source/license.html.

This product includes Curl software which is Copyright 1996-2013, Daniel Stenberg, <daniel@haxx.se>. All Rights Reserved. Permissions and limitations regarding this software are subject to terms available at http://curl.haxx.se/docs/copyright.html. Permission to use, copy, modify, and distribute this software for any purpose with or without fee is hereby granted, provided that the above copyright notice and this permission notice appear in all copies.

The product includes software copyright 2001-2005 (<sup>©</sup>) MetaStuff, Ltd. All Rights Reserved. Permissions and limitations regarding this software are subject to terms available at http://www.dom4j.org/ license.html.

The product includes software copyright © 2004-2007, The Dojo Foundation. All Rights Reserved. Permissions and limitations regarding this software are subject to terms available at http://dojotoolkit.org/license.

This product includes ICU software which is copyright International Business Machines Corporation and others. All rights reserved. Permissions and limitations regarding this software are subject to terms available at http://source.icu-project.org/repos/icu/icu/trunk/license.html.

This product includes software copyright © 1996-2006 Per Bothner. All rights reserved. Your right to use such materials is set forth in the license which may be found at http:// www.gnu.org/software/ kawa/Software-License.html.

This product includes OSSP UUID software which is Copyright © 2002 Ralf S. Engelschall, Copyright © 2002 The OSSP Project Copyright © 2002 Cable & Wireless Deutschland. Permissions and limitations regarding this software are subject to terms available at http://www.opensource.org/licenses/mit-license.php.

This product includes software developed by Boost (http://www.boost.org/) or under the Boost software license. Permissions and limitations regarding this software are subject to terms available at http://www.boost.org/LICENSE\_1\_0.txt.

This product includes software copyright © 1997-2007 University of Cambridge. Permissions and limitations regarding this software are subject to terms available at http:// www.pcre.org/license.txt.

This product includes software copyright © 2007 The Eclipse Foundation. All Rights Reserved. Permissions and limitations regarding this software are subject to terms available at http://www.eclipse.org/org/documents/epl-v10.php and at http://www.eclipse.org/org/documents/edl-v10.php.

This product includes software licensed under the terms at http://www.tcl.tk/software/tcltk/license.html, http://www.bosrup.com/web/overlib/?License, http:// www.stlport.org/doc/ license.html, http://asm.ow2.org/license.html, http://www.cryptix.org/LICENSE.TXT, http://hsqldb.org/web/hsqlLicense.html, http:// httpunit.sourceforge.net/doc/ license.html, http://jung.sourceforge.net/license.txt , http://www.gzip.org/zlib/zlib\_license.html, http://www.openIdap.org/software/ release/license.html, http://www.libssh2.org, http://slf4j.org/license.html, http://www.sente.ch/software/OpenSourceLicense.html, http://fusesource.com/downloads/ license-agreements/fuse-message-broker-v-5-3- license-agreement; http://antlr.org/license.html; http://aopalliance.sourceforge.net/; http://www.bouncycastle.org/ licence.html; http://www.jgraph.com/jgraphdownload.html; http://www.jcraft.com/jsch/LICENSE.txt; http://jotm.objectweb.org/bsd\_license.html; . http://www.3.org/ Consortium/Legal/2002/copyright-software-20021231; http://www.slf4j.org/license.html; http://nanoxml.sourceforge.net/orig/copyright.html; http://www.json.org/ license.html; http://forge.ow2.org/projects/javaservice/, http://www.postgresql.org/about/licence.html, http://www.sqlite.org/copyright.html, http://www.tcl.tk/ software/tcltk/license.html, http://www.jaxen.org/faq.html, http://www.jdom.org/docs/faq.html, http://www.slf4j.org/license.html, http://www.iodbc.org/dataspace/ iodbc/wiki/iODBC/License; http://www.keplerproject.org/md5/license.html; http://www.toedter.com/en/jcalendar/license.html; http://www.edankert.com/bounce/ index.html; http://www.net-snmp.org/about/license.html; http://www.openmdx.org/#FAQ; http://www.php.net/license/3\_01.txt; http://srp.stanford.edu/license.txt; http://www.schneier.com/blowfish.html; http://www.jmock.org/license.html; http://xsom.java.net; http://benalman.com/about/license/; https://github.com/CreateJS/ EaseIJS/blob/master/src/easeIjs/display/Bitmap.js; http://www.h2database.com/html/license.html#summary; http://jsoncpp.sourceforge.net/LICENSE; http:// jdbc.postgresql.org/license.html; http://protobuf.googlecode.com/svn/trunk/src/google/protobuf/descriptor.proto; https://github.com/rantav/hector/blob/master/ LICENSE; http://web.mit.edu/Kerberos/krb5-current/doc/mitK5license.html; http://jibx.sourceforge.net/jibx-license.html; https://github.com/lyokato/libgeohash/blob/ master/LICENSE; https://github.com/hjiang/jsonxx/blob/master/LICENSE; https://code.google.com/p/lz4/; https://github.com/jedisct1/libsodium/blob/master/ LICENSE; http://one-jar.sourceforge.net/index.php?page=documents&file=license; https://github.com/EsotericSoftware/kryo/blob/master/license.txt; http://www.scalalang.org/license.html; https://github.com/tinkerpop/blueprints/blob/master/LICENSE.txt; http://gee.cs.oswego.edu/dl/classes/EDU/oswego/cs/dl/util/concurrent/ intro.html; https://aws.amazon.com/asl/; https://github.com/twbs/bootstrap/blob/master/LICENSE; https://sourceforge.net/p/xmlunit/code/HEAD/tree/trunk/ LICENSE.txt; https://github.com/documentcloud/underscore-contrib/blob/master/LICENSE, and https://github.com/apache/hbase/blob/master/LICENSE.txt;

This product includes software licensed under the Academic Free License (http://www.opensource.org/licenses/afl-3.0.php), the Common Development and Distribution License (http://www.opensource.org/licenses/cddl1.php) the Common Public License (http://www.opensource.org/licenses/cddl1.php), the Sun Binary Code License Agreement Supplemental License Terms, the BSD License (http://www.opensource.org/licenses/bsd-license.php), the new BSD License (http://www.opensource.org/licenses/bsd-license.php), the new BSD License (http://www.opensource.org/licenses/bsd-license.php), the new BSD License (http://www.opensource.org/licenses/bsd-license.php), the Artistic License (http://www.opensource.org/licenses/bsd-license.php), the Artistic License (http://www.opensource.org/licenses/bsd-license.php), the Artistic License (http://www.opensource.org/licenses/artistic-license-1.0) and the Initial Developer's Public License Version 1.0 (http://www.frebirdsql.org/en/initial-developer-s-public-license-version-1-0/).

This product includes software copyright © 2003-2006 Joe Walnes, 2006-2007 XStream Committers. All rights reserved. Permissions and limitations regarding this software are subject to terms available at http://xstream.codehaus.org/license.html. This product includes software developed by the Indiana University Extreme! Lab. For further information please visit http://www.extreme.indiana.edu/.

This product includes software Copyright (c) 2013 Frank Balluffi and Markus Moeller. All rights reserved. Permissions and limitations regarding this software are subject to terms of the MIT license.

#### See patents at https://www.informatica.com/legal/patents.html.

DISCLAIMER: Informatica LLC provides this documentation "as is" without warranty of any kind, either express or implied, including, but not limited to, the implied warranties of noninfringement, merchantability, or use for a particular purpose. Informatica LLC does not warrant that this software or documentation is error free. The information provided in this software or documentation may include technical inaccuracies or typographical errors. The information in this software and documentation is subject to change at any time without notice.

#### NOTICES

This Informatica product (the "Software") includes certain drivers (the "DataDirect Drivers") from DataDirect Technologies, an operating company of Progress Software Corporation ("DataDirect") which are subject to the following terms and conditions:

- 1. THE DATADIRECT DRIVERS ARE PROVIDED "AS IS" WITHOUT WARRANTY OF ANY KIND, EITHER EXPRESSED OR IMPLIED, INCLUDING BUT NOT LIMITED TO, THE IMPLIED WARRANTIES OF MERCHANTABILITY, FITNESS FOR A PARTICULAR PURPOSE AND NON-INFRINGEMENT.
- 2. IN NO EVENT WILL DATADIRECT OR ITS THIRD PARTY SUPPLIERS BE LIABLE TO THE END-USER CUSTOMER FOR ANY DIRECT, INDIRECT, INCIDENTAL, SPECIAL, CONSEQUENTIAL OR OTHER DAMAGES ARISING OUT OF THE USE OF THE ODBC DRIVERS, WHETHER OR NOT INFORMED OF THE POSSIBILITIES OF DAMAGES IN ADVANCE. THESE LIMITATIONS APPLY TO ALL CAUSES OF ACTION, INCLUDING, WITHOUT LIMITATION, BREACH OF CONTRACT, BREACH OF WARRANTY, NEGLIGENCE, STRICT LIABILITY, MISREPRESENTATION AND OTHER TORTS.

Publication Date: 2019-04-09

# **Table of Contents**

| Preface                                                    |
|------------------------------------------------------------|
| Informatica Resources                                      |
| Informatica Network                                        |
| Informatica Knowledge Base                                 |
| Informatica Documentation                                  |
| Informatica Product Availability Matrixes                  |
| Informatica Velocity                                       |
| Informatica Marketplace                                    |
| Informatica Global Customer Support                        |
| Part I: Introduction to Profiles                           |
| Chapter 1: Introduction to Profiles                        |
| Introduction to Profiles Overview                          |
| Profiling Process                                          |
| Profiling Tools                                            |
| Profile Components                                         |
| Chapter 2: Column Profile Concepts                         |
| Column Profile Concepts OverviewProfiles Overview          |
| Column Profile Options                                     |
| Repository Profile Locks and Versioned Profile Management  |
| Scorecards                                                 |
| Chapter 3: Curation Concepts                               |
| Curation Concepts Overview                                 |
| Curation Tasks                                             |
|                                                            |
| Part II: Profiling with Informatica Analyst                |
| Chapter 4: Column Profiles in Informatica Analyst          |
| Column Profiles in Informatica Analyst Overview            |
| Column Profiling Process                                   |
| Profile Options                                            |
| Sampling Options                                           |
| Drilldown Options                                          |
| Run-time Environment Options                               |
| Operating System Profiles in Informatica Analyst Overview  |
| Selecting an Operating System Profile                      |
| Repository Asset Locks and Team-based Development Overview |

| Creating a Column Profile                                |
|----------------------------------------------------------|
| Editing a Column Profile                                 |
| Running a Profile                                        |
| Synchronizing a Flat File Data Object                    |
| Synchronizing a Relational Data Object                   |
| Chapter 5: Rules in Informatica Analyst                  |
| Rules in Informatica Analyst Overview.    28             |
| Rules in a Column Profile.    28                         |
| Predefined Rules                                         |
| Predefined Rules Process                                 |
| Applying a Predefined Rule.    29                        |
| Expression Rules                                         |
| Expression Rules Process                                 |
| Creating an Expression Rule                              |
| Chapter 6: Column Profile Results in Informatica Analyst |
| Column Profile Results in Informatica Analyst Overview   |
| Summary View                                             |
| Summary View Properties                                  |
| Default Filters in Summary View                          |
| Detailed View                                            |
| Detailed View Panes                                      |
| Statistics                                               |
| Data Preview                                             |
| Data Types                                               |
| Outliers                                                 |
| Patterns                                                 |
| Values                                                   |
| Types of Profile Run                                     |
| Latest Profile Run                                       |
| Historical Profile Run                                   |
| Consolidated Profile Run                                 |
| Selecting a Profile Run                                  |
| Compare Multiple Profile Results Overview                |
| Comparing Multiple Profile Results                       |
| Summary View of Compare Profile Results                  |
| Detailed View of Compare Profiles Results                |
| Column Profile Drilldown                                 |
| Drilling Down on Row Data                                |
| Applying Filters to Drilldown Data                       |
| Curation in the Analyst tool                             |
| Approving Data types and Data Domains                    |

| Rejecting Data types and Data Domains                   |
|---------------------------------------------------------|
| Column Profile Export Files in Informatica Analyst      |
| Profile Export Results in a CSV File                    |
| Profile Export Results in Microsoft Excel               |
| Exporting Profile Results from Informatica Analyst      |
| Chapter 7: Scorecards in Informatica Analyst            |
| Scorecards in Informatica Analyst Overview              |
| Informatica Analyst Scorecard Process                   |
| Creating a Scorecard in Informatica Analyst             |
| Adding Columns to an Existing Scorecard                 |
| Running a Scorecard                                     |
| Viewing a Scorecard                                     |
| Editing a Scorecard                                     |
| Metrics                                                 |
| Metric Weights                                          |
| Value of Data Quality                                   |
| Defining Thresholds                                     |
| Metric Groups.                                          |
| Creating a Metric Group                                 |
| Moving Scores to a Metric Group                         |
| Editing a Metric Group                                  |
| Deleting a Metric Group                                 |
| Drilling Down on Columns                                |
| Trend Charts                                            |
| Score Trend Chart                                       |
| Cost Trend Chart                                        |
| Viewing Trend Charts                                    |
| Exporting Trend Charts                                  |
| Scorecard Dashboard in Informatica Analyst              |
| Scorecards by Project                                   |
| Scorecard Run Trend                                     |
| Data Objects with Scorecards                            |
| Cumulative Metrics Trend                                |
| Scorecard Export Files in Informatica Analyst           |
| Scorecard Export Results in Microsoft Excel             |
| Exporting Scorecard Results from Informatica Analyst    |
| Scorecard Notifications                                 |
| Notification Email Message Template                     |
| Setting Up Scorecard Notifications                      |
| Configuring Global Settings for Scorecard Notifications |
| Scorecard Lineage                                       |
| Viewing Scorecard Lineage in Informatica Analyst.       |

| Part III: Profiling with Informatica Developer                                                                                |
|----------------------------------------------------------------------------------------------------|
| Chapter 8: Data Object Profiles                                                                                               |
| Column Profiles in Informatica Developer                                                                                      |
| Filtering Options.                                                                                                    |
| Sampling Options                                                                                                    |
| Creating a Single Data Object ProfileCreating a Profile                                                                       |
| Creating Multiple Data Object Profiles                                                                                        |
| Synchronizing a Flat File Data Object                                                                                         |
| Synchronizing a Relational Data Object                                                                                        |
| Chapter 9: Rules in Informatica Developer                                                                                     |
| Rules in Informatica Developer OverviewGuidelines for Rules                                                                   |
| Creating a Rule in Informatica Developer                                                                                      |
| Applying a Rule in Informatica DeveloperApplying a Rule                                                                       |
| Chapter 10: Column Profile Results in Informatica Developer                                                                   |
| Column Profile Results in Informatica DeveloperColumn Profile Results                                                         |
| Column Value Properties                                                                                                    |
| Column Pattern Properties                                                                                                    |
| Column Statistics Properties                                                                                                  |
| Column Data Type Properties                                                                                                   |
| Curation in Informatica DeveloperCuration in Informatica Developer                                                            |
| Approving Data typesApproving Data types in Informatica Developer                                                             |
| Rejecting Data TypesRejecting Data Types in Informatica Developer                                                             |
| Exporting Profile Results from Informatica Developer                                                                          |
| Chapter 11: Scorecards in Informatica Developer                                                                               |
| Scorecards in Informatica Developer Overview                                                                                  |
| Creating a Scorecard                                                                                                    |
| Exporting a Resource File for Scorecard Lineage                                                                               |
| Viewing Scorecard Lineage from Informatica Developer                                                                          |
| Chapter 12: Mapplet and Mapping Profiling                                                                                     |
|                                                                                                    |
| Mapplet and Mapping Profiling OverviewMapplet and Mapping Profiles                                                            |
| Running a Profile on a Mapplet or Mapping Object.       88         Comparing Profiles for Mapping or Mapplet Objects       80 |
| Comparing Profiles for Mapping or Mapplet Objects                                                                             |
| Generating a Mapping from a Profile                                                                                           |
| Index                                                                                                    |

# Preface

The Informatica *Profile Guide* is written for Informatica Analyst and Informatica Developer users. It contains information about how you can use profiles to analyze the content and structure of data.

Use column profiles to determine the characteristics of columns, such as value frequency, percentages, and patterns, in a data source.

### Informatica Resources

### Informatica Network

Informatica Network hosts Informatica Global Customer Support, the Informatica Knowledge Base, and other product resources. To access Informatica Network, visit <u>https://network.informatica.com</u>.

As a member, you can:

- Access all of your Informatica resources in one place.
- Search the Knowledge Base for product resources, including documentation, FAQs, and best practices.
- View product availability information.
- Review your support cases.
- Find your local Informatica User Group Network and collaborate with your peers.

As a member, you can:

- · Access all of your Informatica resources in one place.
- Search the Knowledge Base for product resources, including documentation, FAQs, and best practices.
- · View product availability information.
- Find your local Informatica User Group Network and collaborate with your peers.

### Informatica Knowledge Base

Use the Informatica Knowledge Base to search Informatica Network for product resources such as documentation, how-to articles, best practices, and PAMs.

To access the Knowledge Base, visit <u>https://kb.informatica.com</u>. If you have questions, comments, or ideas about the Knowledge Base, contact the Informatica Knowledge Base team at <u>KB\_Feedback@informatica.com</u>.

### Informatica Documentation

To get the latest documentation for your product, browse the Informatica Knowledge Base at https://kb.informatica.com/\_layouts/ProductDocumentation/Page/ProductDocumentSearch.aspx.

If you have questions, comments, or ideas about this documentation, contact the Informatica Documentation team through email at infa\_documentation@informatica.com.

### Informatica Product Availability Matrixes

Product Availability Matrixes (PAMs) indicate the versions of operating systems, databases, and other types of data sources and targets that a product release supports. If you are an Informatica Network member, you can access PAMs at

https://network.informatica.com/community/informatica-network/product-availability-matrices.

### Informatica Velocity

Informatica Velocity is a collection of tips and best practices developed by Informatica Professional Services. Developed from the real-world experience of hundreds of data management projects, Informatica Velocity represents the collective knowledge of our consultants who have worked with organizations from around the world to plan, develop, deploy, and maintain successful data management solutions.

If you are an Informatica Network member, you can access Informatica Velocity resources at <a href="http://velocity.informatica.com">http://velocity.informatica.com</a>.

If you have questions, comments, or ideas about Informatica Velocity, contact Informatica Professional Services at <a href="mailto:ips@informatica.com">ips@informatica.com</a>.

### Informatica Marketplace

The Informatica Marketplace is a forum where you can find solutions that augment, extend, or enhance your Informatica implementations. By leveraging any of the hundreds of solutions from Informatica developers and partners, you can improve your productivity and speed up time to implementation on your projects. You can access Informatica Marketplace at https://marketplace.informatica.com.

### Informatica Global Customer Support

You can contact a Global Support Center by telephone or through Online Support on Informatica Network.

To find your local Informatica Global Customer Support telephone number, visit the Informatica website at the following link:

http://www.informatica.com/us/services-and-training/support-services/global-support-centers.

If you are an Informatica Network member, you can use Online Support at http://network.informatica.com.

# Part I: Introduction to Profiles

This part contains the following chapters:

- Introduction to Profiles, 11
- Column Profile Concepts, 14
- Curation Concepts, 17

# CHAPTER 1

# Introduction to Profiles

This chapter includes the following topics:

- Introduction to Profiles Overview, 11
- Profiling Process, 12
- Profiling Tools, 12
- Profile Components, 12

### Introduction to Profiles Overview

Create and run a profile to find the content, quality, and structure of data sources of an application, schema, or enterprise. The data source content includes value frequencies and data types. The data source structure includes keys and functional dependencies.

As part of the discovery process, you can create and run profiles. A profile is a repository object that finds and analyzes all data irregularities across data sources in the enterprise and hidden data problems that put data projects at risk. Running a profile on any data source in the enterprise gives you a good understanding of the strengths and weaknesses of its data and metadata.

You can use Informatica Analyst and Informatica Developer to analyze the source data and metadata. Analysts and developers can use these tools to collaborate, identify data quality issues, and analyze data relationships. Based on your job role, you can use the capabilities of either the Analyst tool or Developer tool. The degree of profiling that you can perform differs based on which tool you use.

You can perform the following tasks in the Developer tool and Analyst tool:

- Perform column profiling. The process includes discovering the number of unique values, null values, and data patterns in a column.
- Add rules to column profiles.
- · Curate the inferred data types in the profile results.
- Use scorecards to monitor data quality.
- Generate a mapping from a profile.

## **Profiling Process**

When you begin a data integration project, profiling is often the first step. You can create profiles to analyze the content, quality, and structure of data sources. As a part of the profiling process, you discover the metadata of data sources.

You use different profiles for different types of data analysis, such as a column profile. You uncover and document data quality issues. Complete the following tasks to perform profiling:

- 1. Find and analyze the content of data in the data sources. Includes data types, value frequency, pattern frequency, and data statistics, such as minimum value and maximum value.
- 2. Review profiling results.
- 3. Create reference data.
- 4. Drill down on profile results.
- 5. Document data issues.
- 6. Create and run rules.
- 7. Create scorecards to monitor data quality.

# **Profiling Tools**

You use multiple Informatica tools to manage the profiling process.

You can use the following tools to manage the profiling process:

#### Informatica Administrator

Manage users, groups, privileges, and roles. You can administer the Analyst service and manage permissions for projects and objects in Informatica Analyst. You can control the access permissions in Informatica Developer using this tool.

#### **Informatica Developer**

Create and run profiles in this tool to find and analyze the metadata of one or more data sources. You create profiles using a wizard.

#### Informatica Analyst

You can run a column profile in the Analyst tool. After you run a profile, you can drill down on data rows in a data source.

### **Profile Components**

A profile has multiple components that you can use to effectively analyze the content and structure of data sources.

A profile has the following components:

Filter

Creates a subset of the original data source that meets specific criteria. You can then run a profile on the sample data.

#### Rule

Business logic that defines conditions applied to data when you run a profile. Add a rule to the profile to validate the data.

#### Tag

Metadata that defines an object in the Model repository based on business usage. Create tags to group objects according to their business usage.

#### Comment

Description about the profile. Use comments to share information about profiles with other Analyst and Developer tool users.

#### Scorecard

A graphical representation of valid values for a column or the output of a rule in profile results. Use scorecards to measure data quality progress.

# CHAPTER 2

# **Column Profile Concepts**

This chapter includes the following topics:

- Column Profile Concepts OverviewProfiles Overview, 14
- Column Profile Options, 15
- Repository Profile Locks and Versioned Profile Management, 15
- Scorecards, 16

## **Column Profile Concepts OverviewProfiles Overview**

A column profile determines the characteristics of columns in a data source, such as value frequency, percentages, and patterns.

Column profiling discovers the following facts about data:

- The number of null, distinct, and non-distinct values in each column, expressed as a number and a
  percentage.
- The patterns of data in each column and the frequencies with which these values occur.
- Statistics about the column values, such as the maximum and minimum lengths of values and the first and last values in each column.
- Documented data types, inferred data types, and possible conflicts between the documented and inferred data types.
- · Pattern and value frequency outliers.

You can configure the following options when you create or edit a profile:

- Column profile options. You can select the columns on which you want to run a profile, choose a sampling
  option, and drill-down option.
- Add, edit, or delete filters and rules.

In the profile results, you can add comments and tags to a profile and to the columns in a profile. You can assign business terms to columns.

The Model repository locks profiles to prevent users from overwriting work with the repository profile locks. The version control system saves multiple versions of a profile and assigns a version number to each version. You can check out a profile and then check the profile in after making changes. You can undo the action of checking out a profile before you check the profile back in.

Create scorecards to periodically review data quality. You create scorecards before and after you apply rules to profiles so that you can view a graphical representation of the valid values for columns.

Use the Scheduler Service to schedule profiles and scorecards to run at a specific time or intervals. The Scheduler Service manages schedules for profiles, scorecards, deployed mappings and deployed workflows. You can create, manage, and run schedules in Informatica Administrator.

You can configure the Data Integration Service to use operating system profiles. After you configure, the Data Integration Service runs the profiles and scorecards with the permission of the operating system user you define in the operating system profile. You can select the operating system profile in the Analyst tool and the Developer tool.

## **Column Profile Options**

When you create a profile, you can use the profile wizard to define filters, rules, drill-down options, sampling options, and connection. These options determine how the profile reads rows from the source data.

You can define the following options in a column profile, data domain discovery profile, or an enterprise discovery profile:

- Filters. You can create and apply filters to a profile.
- Rules. You can add rules when you create a profile. You can reuse the rules that you create in the Analyst tool or Developer tool.
- Drill-down options. You can choose to read current data in the data source or read profile data that is staged in the profiling warehouse.
- Sampling options. You can choose one of the sampling options to determine the number of rows to run a
  profile on.
- · Connection. You can choose Native, Hive, or Hadoop as a run-time environment.

## Repository Profile Locks and Versioned Profile Management

The Model repository locks profiles to prevent users from overwriting work. When you begin to edit a profile, the profile is locked to prevent other users from saving changes to it. The lock is released when you save the profile. Versioned profile management creates versions of a profile, and you can view version history.

The Model repository locks a profile when you edit it in the Developer tool or Analyst tool. If the tool stops unexpectedly, the lock is retained, so that when you connect to the Model repository again, you can view the profiles that you have locked. You can continue to edit the profiles, or you can unlock the profiles.

When the Model repository is integrated with a version control system, you can manage versions of a profile. For example, you can check out and check in profiles, undo checkouts, view specific historic versions of the profile, and view the profiles that you have checked out. For information about repository asset locks and versioned asset management in the Analyst tool, see the *Analyst Tool Guide*. For information about repository object locks and versioned object management in the Developer tool, see the *Developer Tool Guide*.

### Scorecards

A scorecard is the graphical representation of the valid values for a column or output of a rule in profile results. Use scorecards to measure data quality progress. You can create a scorecard from a profile and monitor the progress of data quality over time.

A scorecard has multiple components, such as metrics, metric groups, and thresholds. After you run a profile, you can add source columns as metrics to a scorecard and configure the valid values for the metrics. Scorecards help the organization to measure the value of data quality by tracking the cost of bad data at the metric and scorecard levels. To measure the cost of bad data for each metric, assign a cost unit to the metric and set a fixed or variable cost. When you run the scorecard, the scorecard results include the cost of bad data for each metric and total cost value for all the metrics.

Use a metric group to categorize related metrics in a scorecard into a set. A threshold identifies the range, in percentage, of bad data that is acceptable to columns in a record. You can set thresholds for good, acceptable, or unacceptable ranges of data.

When you run a scorecard, configure whether you want to drill down on the score metrics on live data or staged data. After you run a scorecard and view the scores, drill down on each metric to identify valid data records and records that are not valid. You can also view scorecard lineage for each metric or metric group in a scorecard. To track data quality effectively, you can use score trend charts and cost trend charts. These charts monitor how the scores and cost of bad data change over a period of time.

The profiling warehouse stores the scorecard statistics and configuration information. You can configure a third-party application to get the scorecard results and run reports. You can also display the scorecard results in a web application, portal, or report, such as a business intelligence report.

## CHAPTER 3

# **Curation Concepts**

This chapter includes the following topics:

- Curation Concepts Overview, 17
- Curation Tasks, 17

## **Curation Concepts Overview**

Curation is the process of validating and managing discovered metadata of a data source so that the metadata is fit for use and reporting.

You can curate the following inferred profile results:

- Data types
- Data domains
- Primary keys
- · Foreign keys

You curate inferred profile results to make the metadata about columns, data domains, and data object relationships in the databases and schemas accurate. You can then find the most relevant metadata when you use discovery search to search for information across multiple repositories. You can also find the most relevant metadata when you view the foreign key relationship diagram in the enterprise discovery results.

You can curate specific metadata inferences that a profile generates as part of the profile run. For example, you can approve or reject the inferred data types in the column profile results and data domain discovery results. You can also approve or reject the inferred primary keys and foreign keys in enterprise discovery results.

### **Curation Tasks**

You can curate profile results after the profile run. You can also reverse a curation decision that you took when you previously ran the profile.

You can perform the following curation tasks in the Analyst tool:

- Approve or reject the inferred data types for multiple columns and data domains.
- · Restore approved or rejected data types to the inferred status.

- Restore approved or rejected data domains to the inferred status.
- View or hide rejected result rows.
- Exclude columns from profile runs based on specific metadata preferences, such as approved data types and data domains.

You can perform the following curation tasks in the Developer tool:

- Approve or reject the inferred data types for multiple columns.
- Restore approved or rejected data types to the inferred status.
- Restore approved or rejected data domains to the inferred status.
- View or hide rejected result rows.
- Approve or reject data objects in the primary key discovery results.
- Approve or reject enterprise discovery results, including foreign key discovery results.
- Exclude columns from profile runs based on specific metadata preferences, such as approved data types and data domains.

# Part II: Profiling with Informatica Analyst

This part contains the following chapters:

- Column Profiles in Informatica Analyst, 20
- Rules in Informatica Analyst, 28
- Column Profile Results in Informatica Analyst, 32
- Scorecards in Informatica Analyst, 54

### CHAPTER 4

# Column Profiles in Informatica Analyst

This chapter includes the following topics:

- Column Profiles in Informatica Analyst Overview, 20
- <u>Column Profiling Process, 21</u>
- Profile Options, 21
- Operating System Profiles in Informatica Analyst Overview, 23
- Repository Asset Locks and Team-based Development Overview, 24
- Creating a Column Profile, 24
- Editing a Column Profile, 25
- Running a Profile, 26
- Synchronizing a Flat File Data Object, 26
- Synchronizing a Relational Data Object, 27

# **Column Profiles in Informatica Analyst Overview**

When you create a profile, you select the columns in the data object on which you want to run a profile. You can configure the sampling and drill-down options for faster profiling. You can choose a run-time environment. When you create a profile, you can add rules and filters to the profile. After you run the profile, you can examine the profiling statistics to understand the data.

You can profile wide tables and flat files that have a maximum of 1000 columns. When you create or run a profile, you can choose to select all the columns or select each column for a profile. You can select all columns to drill down and view value frequencies for these columns.

You can create column profiles with the following methods in Informatica Analyst:

- Right-click the data object in the Library workspace to create a profile.
- · Use default options to create a default column profile.
- Customize the settings for the profile to create a custom profile.

**Note:** You can view and run the profile on Avro, JSON, Parquet, and XML data sources. You can create a profile on Avro, JSON, Parquet, and XML data sources in the Informatica Developer.

# **Column Profiling Process**

As part of the column profiling process, you can choose to either include all the source columns for profiling or select specific columns. You can also accept the default profile options, or configure the sampling options, drill-down options, and run-time environment.

The following steps describe the column profiling process:

- 1. Choose a name, description, and location for the column profile.
- 2. Select an imported data object or an external source that you want to run the profile on.
- 3. Optionally, preview the source data.
- 4. Select the columns you want to run the profile on.
- Determine whether you want to create the profile with the default options or change the default options. The options that you can configure include sampling options, drill-down options, and run-time environment.
- 6. Optionally, add rules and filters when you create the profile.
- 7. Run the profile.

**Note:** Consider the following rules and guidelines for column names and profiling multilingual and Unicode data:

- You can profile multilingual data from different sources and view profile results based on the locale settings in the browser. The Analyst tool changes the Datetime, Numeric, and Decimal data types based on the browser locale.
- Sorting on multilingual data. You can sort on multilingual data. The Analyst tool displays the sort order based on the browser locale.
- To profile Unicode data in a DB2 database, set the DB2CODEPAGE database environment variable in the database and restart the Data Integration Service.

# **Profile Options**

Profile options include data sampling options and data drill-down options. You can configure these options when you create or edit a column profile for a data object.

You use the **Discovery** workspace to configure the profile options. You can choose to create a profile with the default options for columns, sampling, and drill-down options. Use the drill-down option to choose between live data and staged data.

### Sampling Options

Sampling options determine the number of rows that the Analyst tool chooses to run a profile on. You can configure sampling options when you define a profile or when you run a profile.

The following table describes the sampling options for a profile:

| Option                                                                                                    | Description                                                                                                    |
|----------------------------------------------------------------------------------------------------|----------------------------------------------------------------------------------------------------|
| All rows                                                                                                    | Chooses all rows in the data object.                                                                                                    |
| Sample first <number> rows</number>                                                                                                  | The number of rows that you want to run the profile against. The Analyst tool chooses the rows from the first rows in the source.                                                                            |
| Random sample <number><br/>rows</number>                                                                                             | The number of rows for a random sample to run the profile against. Random sampling forces the Analyst tool to perform drilldown on staged data. Note that this option can impact the drill-down performance. |
| Random sample                                                                                                    | Random sample size based on the number of rows in the data object. Random sampling forces the Analyst tool to perform drilldown on staged data. Note that this option can impact the drill-down performance. |
| Exclude approved data types<br>and data domains from the<br>data type and data domain<br>inference in the subsequent<br>profile runs | Excludes the approved data type or data domain from data type and data domain inference from the next profile run.                                                                                           |

### **Drilldown Options**

You can configure drilldown options when you define a profile or when you edit a profile.

The following table describes the drilldown options for a profile:

| Options        | Description                                                                                |
|----------------|--------------------------------------------------------------------------------------------|
| Live           | Drills down on live data to read current data in the data source.                          |
| Staged         | Drills down on staged data to read profile data that is staged in the profiling warehouse. |
| Select Columns | Identifies columns for drilldown that you did not select for profiling.                    |

### **Run-time Environment Options**

You can choose native, Hive, or Hadoop as a run-time environment for a column profile. Informatica Analyst sets the run-time environment in the profile definition after you choose a run-time environment. The run-time environment does not affect the profile results.

The following table describes the run-time environment options for a column profile:

| Option | Description                                                                                                    |
|--------|----------------------------------------------------------------------------------------------------|
| Native | The Analyst tool submits the profile jobs to the Profiling Service Module. The Profiling Service Module then breaks down the profile jobs into a set of mappings. The Data Integration Service runs these mappings and writes the profile results to the profile warehouse. |
| Hive   | The Data Integration Service communicates with the Hadoop cluster to push down the profile execution from the Data Integration Service to the Hadoop cluster.                                                                                                    |
| Hadoop | The Data Integration Service uses the Blaze engine to push down the profile execution from the Data Integration Service to the Hadoop cluster.                                                                                                    |

## Operating System Profiles in Informatica Analyst Overview

When you configure the Data Integration Service with operating system profiles, the Data Integration Service runs all the profiling jobs using the permissions of the operating system user that starts Informatica Services by default.

You can configure the Data Integration Service to use operating system profiles. After you configure, you can select an operating system profile and the Data Integration Service runs the profiling jobs with the permission of the operating system user you define in the operating system profile. You can create one or more operating system profiles. If you have only one operating system profile, then the operating system profile is selected by default. If you have multiple operating system profiles, then you can choose an operating system profile.

### Selecting an Operating System Profile

You can select an operating system profile in Informatica Analyst. The Data Integration Service uses the permissions of the operating system user to run the profiling jobs.

- 1. In Informatica Analyst, click <Username> > Settings in the Header area.
  - The Settings dialog box appears.
- 2. Select an operating system profile. Click Save.

## Repository Asset Locks and Team-based Development Overview

The Model repository locks profiles to prevent users from overwriting the work of another user. If the Model repository is integrated with a version control system, it saves multiple versions of assets and assigns a version number to a version. You can check out and check in profiles and undo checkouts. You can view a specific version of a profile that you have checked out.

When you begin to edit a profile in the Analyst tool, the Model repository locks the profile so that other users cannot edit the profile. When you save the profile, you retain the lock. When you close the profile, the Model repository unlocks the profile.

The Model repository protects profiles from being overwritten by other members of the team with versioned asset management. When you try to edit a profile that another user has checked out, you receive a notification indicating the user who has checked out the profile. You can open a checked out profile in read-only mode, or save the profile with a different name.

You can select a version of the profile in the Profile Properties dialog box to view the profile definition for that version. You can access Profile Properties option in the Actions menu. For more information about repository asset locks and versioned asset management, see the *Analyst Tool Guide*.

### **Creating a Column Profile**

You can create a custom profile or default profile. When you create a custom profile, you can configure the columns, sample rows, and drill-down options. When you create a default profile, the column profile and data domain discovery runs on the entire data set with all the data domains.

1. In the **Discovery** workspace, click **Profile**, or select **New > Profile** from the header area.

**Note:** You can right-click on the data object in the **Library** workspace and create a profile. In this profile, the profile name, location name, and data object are extracted from the data object properties. You can create a default profile or customize the settings to create a custom profile.

The New Profile wizard appears.

- 2. The Single source option is selected by default. Click Next.
- 3. In the **Specify General Properties** screen, enter a name and an optional description for the profile. In the Location field, select the project or folder where you want to create the profile. Click **Next**.
- In the Select Source screen, click Choose to select a data object, or click New to import a data object. Click Next.
  - In the Choose Data Object dialog box, select a data object. Click OK.
     The Properties pane displays the properties of the selected data object. The Data Preview pane displays the columns in the data object.
  - In the New Data Object dialog box, you can choose a connection, schema, table, or view to create a
    profile on, select a location, and create a folder to import the data object. Click OK.
- In the Select Source screen, select the columns that you want to run a profile on. Optionally, select Name to select all the columns. Click Next.

All the columns are selected by default. The Analyst tool lists column properties, such as the name, data type, precision, scale, nullable, and participates in the primary key for each column.

- 6. In the **Specify Settings** screen, choose to run a column profile, data domain discovery, or a column profile with data domain discovery. By default, column profile option is selected.
  - Choose Run column profile to run a column profile.
  - Choose Run data domain discovery to perform data domain discovery. In the Data domain pane, select the data domains that you want to discover, select a conformance criteria, and select the columns for data domain discovery in the Edit columns selection for data domain discovery dialog box.
  - Choose **Run column profile** and **Run data domain discovery** to run the column profile with data domain discovery. Select the data domain options in the **Data domain** pane.

**Note:** By default, the columns that you select is for column profile and data domain discovery. Click **Edit** to select or deselect columns for data domain discovery.

- Choose Data, Columns, or Data and Columns to run data domain discovery on.
- Choose a sampling option. You can choose All rows (complete analysis), Sample first, Random sample, or Random sample (auto) as a sampling option in the Run profile on pane. This option applies to column profile and data domain discovery.
- Choose a drilldown option. You can choose Live or Staged drilldown option, or you can choose Off to
  disable drilldown in the Drilldown pane. Optionally, click Select Columns to select columns to drill
  down on. You can choose to omit data type and data domain inference for columns with an approved
  data type or data domain.
- Choose Native, Hive, or Hadoop as the run-time environment. If you choose Hive, click Choose to select a Hive connection in the Select a Hive Connection dialog box. If you choose Hadoop, click Choose to select a Hadoop connection in the Select a Hadoop Connection dialog box.
- 7. Click Next.

The Specify Rules and Filters screen opens.

- 8. In the Specify Rules and Filters screen, you can perform the following tasks:
  - Create, edit, or delete a rule. You can apply existing rules to the profile.
  - Create, edit, or delete a filter.

**Note:** When you create a scorecard on this profile, you can reuse the filters that you create for the profile.

9. Click Save and Finish to create the profile, or click Save and Run to create and run the profile.

### Editing a Column Profile

You can make changes to a column profile after you run it.

- 1. In the **Library** workspace, select the project that contains the profile, or select the profile in the **Assets** pane.
- Click the profile name.

The summary view appears in the **Discovery** workspace.

- 3. If the version control system is enabled, click Actions > Check Out to check out the profile.
- 4. Click Actions > Edit Profile.

The Profile wizard appears.

- 5. Based on the changes you want to make, choose one of the following page options:
  - Specify General Properties. Change the basic properties such as name, description, and location.
  - Select Source. Choose another matching data source and columns to run the profile on.
  - **Specify Settings**. Choose to run column profile or column profile with data domain discovery. Select the data domains that you want to discover and modify the data domain discovery, sampling, and drilldown options.
  - Specify Rules and Filters. Create, edit, or delete rules and filters.
- 6. Click Save and Finish to complete editing the profile, or click Save and Run to edit and run the profile.
- 7. If the version control system is enabled, you must perform the following tasks:
  - Click Save and Finish to complete editing the profile.
  - In the summary view, click **Check In** to check in the profile.
  - Click Actions > Run Profile to run the profile.

### Running a Profile

Run a profile to analyze a data source for content and structure and select columns and rules for drill down. You can drill down on live or staged data for columns and rules. You can run a profile only on a column or rule without running the profile on all the source columns after the initial profile run.

- In the Library workspace, select the project or folder that contains the profile in the Projects pane, or select the profile in the Assets pane.
- 2. Click Actions > Open.

The summary view appears in the Discovery workspace.

- Click Actions > Run Profile.
   The Analyst tool performs a profile run and displays the profile results in summary view.
- 4. In the summary view, click on a column to view the column results.

The detailed view appears.

### Synchronizing a Flat File Data Object

You can synchronize the changes to an external flat file data source with its data object in the Analyst tool. Use the **Synchronize Flat File** wizard to synchronize the data objects.

- 1. Open the Library workspace.
- 2. In the **Projects** section, select a flat file data object from a project.
  - The Analyst tool displays the data preview for the flat file in the Data Preview tab.
- 3. Click the **Properties** tab.
- 4. From the Actions menu, click Synchronize.

The Synchronize Flat File wizard appears.

- 5. Choose to browse for a location or enter a network path to import the flat file.
  - To browse for a location, click **Choose File** to select the flat file from a directory that your machine can access.
  - To enter a network path, select Enter a Network Path and configure the file path and file name.
- 6. Click Next.
- 7. Choose to import a delimited or fixed-width flat file.
  - To import a delimited flat file, accept the **Delimited** option.
  - To import a fixed-width flat file, select the Fixed-width option.
- 8. Click Next.
- 9. Configure the flat file options for the delimited or fixed-width flat file.
- 10. Click Next.
- 11. Optionally, change the column attributes.
- 12. Click Next.
- 13. Accept the default name or enter another name for the flat file.
- 14. Optionally, enter a description.
- 15. Click Finish.

A synchronization message prompts you to confirm the action.

16. Click Yes to synchronize the flat file.

A message that states synchronization is complete appears. To view details of the metadata changes, click **Show Details**.

17. Click OK.

### Synchronizing a Relational Data Object

You can synchronize the changes to an external relational data source with its table data object. External data source changes include adding, changing, and removing source columns and rule columns.

- 1. Open the Library workspace.
- 2. In the **Projects** section, select a table data object from a project.

The Analyst tool displays the data preview for the table on the Data Preview tab.

- 3. Click the **Properties** tab.
- From the Actions menu, click Synchronize.
   A message prompts you to confirm the action.
- To complete the synchronization process, click Yes.
   A synchronization status message appears.
- 6. A message that states synchronization is complete appears.

To view details of the metadata changes, click Show Details.

7. Click **OK**.

# CHAPTER 5

# **Rules in Informatica Analyst**

This chapter includes the following topics:

- Rules in Informatica Analyst Overview, 28
- Predefined Rules, 29
- Expression Rules, 30

### **Rules in Informatica Analyst Overview**

A rule is business logic that defines conditions applied to source data when you run a profile. You can add a rule to the profile to validate data.

You might want to use a rule in different circumstances. You can add a rule to cleanse one or more data columns. You can add a lookup rule that provides information that the source data does not provide. You can add a rule to validate a cleansing rule for a data quality or data integration project.

When you add a rule to a profile, you can create a rule or you can apply a rule.

You can create or apply the following rule types for a profile:

- **Expression rules**. Use expression functions and columns to define rule logic. Create expression rules in the Analyst tool. An analyst can create an expression rule and promote it to a reusable rule that other analysts can use in multiple profiles.
- Predefined rules. Includes reusable rules that a developer creates in the Developer tool. Rules that a
  developer creates in the Developer tool as mapplets can appear in the Analyst tool as reusable rules.

#### Rules in a Column Profile

You can create rules when you create a column profile.

After you add a rule to a profile, you can run the profile again for the rule column. The Analyst tool displays profile results for the rule column in summary view. You can view the column results for a rule in detailed view. The output of a rule can be one or more virtual columns. The virtual columns exist in the profile results. The Analyst tool runs a profile on the virtual columns. For example, you use a predefined rule that splits a column that contains first and last names into FIRST\_NAME and LAST\_NAME virtual columns. The Analyst tool runs the profile on the FIRST\_NAME and LAST\_NAME columns.

**Note:** If you delete a rule object that other object types reference, the Analyst tool displays a message that lists those object types. Determine the impact of deleting the rule before you delete it.

# **Predefined Rules**

Predefined rules are rules created in the Developer tool or provided with the Developer tool and Analyst tool. Apply predefined rules to the Analyst tool profiles to modify or validate source data.

Predefined rules use transformations to define rule logic. You can use predefined rules with multiple profiles. In the Model repository, a predefined rule is a mapplet with an input group, an output group, and transformations that define the rule logic.

### **Predefined Rules Process**

Use the New Rule Wizard to apply a predefined rule to a profile.

You can perform the following steps to apply a predefined rule:

- 1. Open a profile.
- 2. Select a predefined rule.
- 3. Review the rules parameters.
- 4. Select the input column. You can select multiple columns if you want to apply the rule to more than one column.
- 5. Configure the profiling options.

### Applying a Predefined Rule

When you apply a predefined rule, you select the rule and configure the input columns and output columns for the rule. Apply a predefined rule to use a rule promoted as a reusable rule or use a rule created by a developer.

- 1. In the **Library** workspace, select the project that contains the profile, or select the profile in the **Assets** pane.
- 2. Click Actions > Open to open the profile.

The summary view appears in the **Discovery** workspace.

3. Click Actions > Edit Profile.

The Profile Wizard appears.

- 4. Click Specify Rules and Filters.
- In the Specify Rules and Filters screen, click Actions > Apply an Existing Rule in the Rules panel. The Apply Rule Wizard dialog box appears.
- 6. Select a rule, and click Next.
- 7. Click Add.

The Choose columns for input port dialog appears.

8. Select a field and an input column. Click **OK**.

The input columns and output columns appear in the Apply Rule Wizard dialog box.

9. In the Apply Rule Wizard dialog box, click OK.

The rule appears in the Specify Rules and Filters screen.

## **Expression Rules**

Expression rules use expression functions and columns to define rule logic. Create expression rules and add them to a profile in the Analyst tool.

Use expression rules to change or validate values for columns in a profile. You can create one or more expression rules to use in a profile. Expression functions are SQL-like functions used to transform source data. You can create expression rule logic with the following types of functions:

- Character
- Conversion
- Data Cleansing
- Date
- Encoding
- Financial
- Numeric
- Scientific
- Special
- Test

### **Expression Rules Process**

Use the Profile wizard to create an expression rule and add it to a profile.

Use the expression editor to add expression functions, configure columns as input to the functions, validate the expression, and configure the return type, precision, and scale.

After creating and validating an expression rule, you can edit the precision value of the output rule column. By default, the precision value of the output rule column is set to 10. The precision value is truncated when the output rule column exceeds the set precision value.

The output of an expression rule is a virtual column that uses the name of the rule as the column name. The Analyst tool runs a column profile on the virtual column. For example, you use an expression rule to validate a ZIP code. The rule returns 1 if the ZIP code is valid and 0 if the ZIP code is not valid. Informatica Analyst runs a column profile on the 1 and 0 output values of the rule.

You can perform the following steps to create an expression rule:

- 1. Open a profile.
- 2. Configure the rule logic using expression functions and columns as parameters.
- 3. Configure the profiling options.

### Creating an Expression Rule

Use the **Profile** wizard to create an expression rule and add it to a profile. Create an expression rule to validate values for columns in a profile.

- 1. Open a profile.
- 2. In the summary view, click Actions > Edit Profile to open the Profile wizard.
- 3. Click Specify Rules and Filters.

4. In the Rules pane, click **Actions > Add a Rule**.

The New Rule dialog box appears.

| New Rule                                                                                                    | ×                                    |
|----------------------------------------------------------------------------------------------------|--------------------------------------|
| Name*:                                                                                                    |                                      |
| Description:                                                                                                    | .::                                  |
| Do you want to save this rule as a reusable rule?                                                                                                    | Choose                               |
| Functions Columns                                                                                                    | Expression Validate                  |
| <ul> <li>All</li> <li>Character</li> <li>Consolidation</li> <li>Conversion</li> <li>Data Cleansing</li> <li>Date</li> <li>Decision</li> <li>Encoding</li> </ul> | .::<br>AND OR NOT ( ) = != < <= >= > |
|                                                                                                    | Rule Return type                     |
|                                                                                                    |                                      |
| 0                                                                                                    | Ok Cancel                            |

- 5. In the **New Rule** dialog box, enter a name and an optional description for the rule. You can create a rule in the Functions panel or Columns panel.
  - In the Functions panel, select a function category, and click the right arrow (>>) button. In the dialog box, specify parameters, and click OK.

The function along with the columns and values appears in the Expression panel.

- In the Columns panel, select a column, and click the right arrow (>>) button. The column appears in the Expression panel. Add functions, expressions, and values to create a rule.
- 6. To verify the rule, click **Validate**.
- Optionally, choose to promote the rule as a reusable rule and configure the project and folder location. If you promote a rule to a reusable rule, you or other users can use the rule in another profile as a predefined rule.
- 8. Click OK.

The Specify Rules and Filters screen appears with the rule in the Rules pane.

### CHAPTER 6

# Column Profile Results in Informatica Analyst

This chapter includes the following topics:

- Column Profile Results in Informatica Analyst Overview, 32
- Summary View, 33
- Detailed View, 35
- Statistics, 37
- Types of Profile Run, 44
- Compare Multiple Profile Results Overview, 45
- Column Profile Drilldown, 49
- Curation in the Analyst tool, 50
- Column Profile Export Files in Informatica Analyst, 51

## Column Profile Results in Informatica Analyst Overview

View profile results to understand and analyze the content, structure, and quality of data. You can view all the columns and rules in a profile in summary view. You can view the properties of a column or rule in detail in the detailed view.

You can view the profile results under the **Discovery** workspace. The view header displays the type of profile, the number of columns in the profile, number of rules in the profile, sampling data, and date and time of creation.

In summary view, you can view the properties of each column as a value, horizontal bar chart, or as a percentage. You can view column properties, such as null, distinct, non-distinct values, patterns, data types, and data domains. You can view the profile results in summary view based on the default filters.

In detailed view, you can view null, distinct, and non-distinct values, inferred data types, inferred data domains, inferred patterns, values, business terms, and preview the data in panes.

You can view profile results for the latest run, historical run, and consolidated run. You can compare profile results for two profile runs and view the results in summary view and detailed view. You can view profile statistics and curate the data. The profile statistics include values, patterns, data types, outliers, and statistics for columns and rules. You can perform data discovery and drill down on data.

**Note:** You can view and run a profile on Avro, JSON, Parquet, and XML data sources. You can view profile results for the latest run, historical run, and consolidated run and compare profile results for two profile runs.

You can export value frequencies, pattern frequencies, drill-down data, comments, tags, and business terms to a CSV file. You can export the profile summary information to a Microsoft Excel file so that you can view all data in a file for further analysis. You can view the rule information in the profile results. The profile results that appear depend on the profile configuration and sampling options.

### **Summary View**

The summary of profile results appear in a grid format in the summary view. You can use the default filters in the summary view to view specific statistics. For example, when you choose Rules, the summary view displays all the rules in the profile.

| informatica             | New 🔻 | Open                        |                             | Search All                   |                               |            |                                                                                    | 🏲 Manage 👻 🛛 Admir | nistrator 👻 ? 👻 |            |
|-------------------------|-------|-----------------------------|-----------------------------|------------------------------|-------------------------------|------------|------------------------------------------------------------------------------------|--------------------|-----------------|------------|
| Start Glossary          | Disc  | overy Design Scor           | ecards Validation Librar    | У                            |                               |            |                                                                                    |                    |                 |            |
| n Vrofile_Dept          | ×     | 2 3                         |                             |                              |                               |            |                                                                                    | 4                  |                 |            |
| 🔇 Profile_Dept          |       |                             |                             |                              |                               |            |                                                                                    |                    | Edit            | <b>Ç</b> 🖲 |
|                         |       |                             | Profile Run 1 of 1 4 of 4 c | olumns 0 of 0 rule           | s 27 rows (All F              | Rows) 09/0 | 7/2015 01:45:48 PM 🕚                                                               |                    |                 |            |
| Filter By:              |       | Columns and rules           |                             |                              |                               |            |                                                                                    | Sort By:: Default  | Ascending       | 0          |
| Columns and rules       | 4     | Name                        | Null Unique Non-Unique %    | Value (min $ ightarrow$ max) | Length (min $ ightarrow$ max) | Pattern    | Data Type 🕢                                                                        | Data Domain        | Business Term   |            |
| Columns                 | 4     | Columns     DEPARTMENT_NAME |                             | Accounting                   | $2 \rightarrow 20$            | <b>F</b>   | varchar2 (Document                                                                 | ed)                |                 | *          |
| Rules                   | 0     |                             | 0 100.00 0                  |                              |                               | + 6 more   | String(20)   100%                                                                  |                    |                 |            |
| 100% null               | 0     | DEPARTMENT_ID               | 0 100.00 O                  | 10.00 $\rightarrow$ 270.00   | $2\rightarrow3$               |            | <ul> <li>number(p,s) (Docume</li> <li>String(3)   100%</li> <li>+2 more</li> </ul> | ented)             |                 |            |
| 100% unique             | 3     |                             |                             | 1400.00 → 2700.00            | $4 \rightarrow 4$             |            | number(p,s) (Docume                                                                | ented)             |                 |            |
| 100% constant           | 0     | LOCATION_ID                 | 0 25.92 74.08               | 1400.00 - 2700.00            | 4 -> 4                        |            | <ul> <li>String(4)   100%</li> <li>+3 more</li> </ul>                              |                    |                 |            |
| Conflicting data type   | 0     | MANAGER_ID                  | 59.25 40.74 0.01            | $100.00 \rightarrow 205.00$  | $3 \rightarrow 3$             |            | <ul> <li>number(p,s) (Docume</li> <li>String(3)   100%</li> <li>+3 more</li> </ul> | ented)             |                 |            |
| Inferred data domains   | 0     |                             |                             |                              |                               |            |                                                                                    |                    |                 |            |
| Pattern outlier         | 0     |                             |                             |                              |                               |            |                                                                                    |                    |                 |            |
| Value Frequency outlier | 0     |                             |                             |                              |                               |            |                                                                                    |                    |                 |            |

The following image shows a sample graphical view of summary view:

- 1. Default filters. You can view the profile results in the summary view based on the default filters.
- 2. Profile header. You can view the profile name in the header. You can use the Edit button to edit the profile, use the tag and comments icons to add or edit tags and comments, and choose the options from the Actions menu.
- 3. Summary view header. You can view profile-specific information in the summary view header. You can view the profile run number, total number of profile runs, number of columns and rules, and the number of rows in the profile.
- 4. Summary view. You can view the properties for all the columns and rules in the profile.

In the summary view, you can run or edit the profile, detect pattern or value frequency outliers, add columns to a scorecard, choose a profile run, compare two profile runs, export profile results or data domain discovery results to a Microsoft Excel spreadsheet, verify the inference results of multiple columns, add or delete comments and tags, or view profile properties.

### **Summary View Properties**

The summary view displays the properties for all the columns and rules in a profile. The summary view includes a visual representation of the properties. You can click each summary property to sort the values of the property.

The following table describes the profile results summary properties:

| Property                     | Description                                                                                                    |
|------------------------------|----------------------------------------------------------------------------------------------------|
| Name                         | Displays the name of the column or rule in the profile.                                                                                                    |
| Null Distinct Non-Distinct % | Displays the null values, distinct values, and non-distinct values in percentages for a column or rule output. You can view the values in a horizontal bar chart.                                                                                                    |
| Pattern                      | Displays the multiple patterns in the column as horizontal bar charts. You can view the pattern characters and the number of similar patterns in a column as a percentage when you hover the mouse over the bar chart.                                                                                                    |
| Value                        | Displays the minimum and maximum values in the column or rule output.                                                                                                    |
| Length                       | Displays the minimum and maximum length of the values in the column or rule output.                                                                                                    |
| Data Type                    | Displays the documented data type of the column or rule. Displays the<br>inferred data types when you hover the mouse over the field. The Analyst tool<br>can infer the following data types:<br>- String<br>- Varchar<br>- Decimal<br>- Integer<br>- Date                                                                                                    |
|                              | You can also view the percentage of conformance based on the inferred data types.<br><b>Note:</b> The Analyst tool cannot derive the data type from the values of a numeric column that has a precision greater than 38. The Analyst tool cannot derive the data type from the values of a string column that has a precision greater than 255. If you have a date column on which you create a column profile with a year value earlier than 1800, the inferred data type might show up as fixed length string. Change the default value for the year-minimum parameter in the InferDateTimeConfig.xml, as required. |
| Data Domain                  | Displays the names of the data domains associated with the column along with the percentage of conformance and the number of conforming rows.                                                                                                    |
| Business Term                | Displays the business term assigned to the column.                                                                                                    |

### **Default Filters in Summary View**

You can view the profile results in summary view based on the default filters.

The summary view displays the profile results for all source columns, virtual columns, and rule columns by default. The Filter By pane displays the number of columns on which you can apply the default filters.

In the summary view, you can view the profile results by using the following default filter options:

| Default Filter<br>Option   | Description                                                                                                    |
|----------------------------|----------------------------------------------------------------------------------------------------|
| Columns and rules          | Displays the profile results for the source columns, and rule columns. You can expand and collapse the source columns and rule columns to view the results.                                                                                                    |
| Columns                    | Displays the profile results for the source columns.                                                                                                    |
| Rules                      | Displays the profile results for the rule columns.                                                                                                    |
| 100% null                  | Displays the profile results for the columns that have 100% null values.                                                                                                    |
| 100% distinct              | Displays the profile results for the columns that have 100% distinct values.                                                                                                    |
| 100% constant              | Displays the profile results for the column that have the same value for all records. For example, 100% constant filter includes the profile results of a Country column if it contains only a "USA" value.                                                                |
| Conflicting data<br>types  | Displays the profile results for columns where the documented data type and inferred data type do not match. For example, the filter displays the column CustomerTier because the documented data type for the column is Integer (2) and the inferred data type is string. |
| Inferred data<br>domains   | Displays the profile results for the columns where the inferred data domain is the same as the configured data domain.                                                                                                    |
| Pattern outlier            | Displays the profile results for the columns that have pattern outliers.                                                                                                    |
| Value frequency<br>outlier | Displays the profile results for the columns that have value or frequency outliers.                                                                                                    |

# **Detailed View**

Column results appear in the detailed view. You can view the column properties in detail.

The detailed view for a column appears after you click on the column in summary view.

The following image shows a sample graphical view of column properties in detailed view:

| Start Glossar                           | ry Discovery Design |            | Searc                                                   | h All             |                                  | 🏲 Manage 🕶 🛛 Administra | tor 👻 😯 👻  |
|-----------------------------------------|---------------------|------------|---------------------------------------------------------|-------------------|----------------------------------|-------------------------|------------|
|                                         |                     | Scorecards | Validation Library                                      |                   |                                  |                         |            |
| Destile Dest                            | Dept X              |            |                                                         |                   |                                  |                         |            |
| Profile_Dept                            |                     | 1          | 2                                                       |                   |                                  | 3                       | Edit 🏷 🗭   |
| ck to Overview                          |                     | Profile F  | Run 1 of 1   4 of 4 colu                                | imns 0 of 0 rules | 27 rows () 09/07/2015 01:45:48 P | PM (0)                  |            |
| olumns and rules (4)                    | DEPARTMENT_NAME     | < >        |                                                         | DEPARTMENT_NA     | ME                               |                         |            |
| General                                 |                     | •          | Values                                                  |                   |                                  |                         |            |
| Total rows 27                           |                     | 27         | distinct values ( 0 non uniques                         | 27 uniques)       |                                  | Sort By: FREQUENCY      | DESCENDING |
| Null                                    | 0 0%                |            |                                                         |                   |                                  |                         | 10         |
| Distinct                                | 27 100%             |            |                                                         |                   |                                  |                         | 5          |
|                                         |                     |            |                                                         |                   |                                  |                         |            |
| Non-distinct                            | at 01 0%            |            | -                                                       | -                 |                                  |                         |            |
|                                         |                     |            | Value 1                                                 | Frequency Length  | Percentage<br>3.70%              |                         |            |
| Patterns                                |                     |            | 2 Retail Sales                                          | 1 12              | 3.70%                            |                         | <u> </u>   |
| 00000000                                | 14.81%              |            | 3 Construction                                          | 1 12              | 3.70%                            |                         |            |
| 000000                                  | 11.11%              |            | 4 D Benefits                                            | 1 8               | 3.70%                            |                         |            |
| 0000000                                 | 7.41%               |            | 5 D Operations                                          | 1 10              | 3.70%                            |                         |            |
| 200000                                  | 7.41%               |            |                                                         |                   | 011010                           |                         | •          |
| 000000000000000000000000000000000000000 | 3.70%               | Le         | ength (min → max) 2 → 20<br>alue (min → max) Accounting | → Treasury        |                                  |                         |            |
| 000000000000000000000000000000000000000 | 3.70%               |            |                                                         |                   |                                  |                         |            |
| 000000 000000                           | 3.70%               | •          | Data Preview                                            |                   |                                  |                         | 0          |
| XXXXXXXXXXXXXXXXXXXXXXXXXXXXXXXXXXXXXX  | 3.70%               |            | DEPARTMENT_ID                                           | DEPARTMENT_NAM    | ME MANAGER ID                    | LOCATION_ID             |            |
|                                         | 0.70M B             | -          | 3 30                                                    | Purchasing        | 114                              | 1700                    |            |
| Deteture                                |                     |            | 40                                                      | Human Resources   | 203                              | 2400                    |            |
| Datatype                                |                     |            |                                                         | Shipping          | 121                              | 1500                    |            |
|                                         |                     |            |                                                         |                   | 121                              |                         |            |
|                                         | 100.00%             |            | 5 50                                                    |                   |                                  |                         |            |
|                                         | 100.00%             | e          | 60                                                      | п                 | 103                              | 1400                    |            |
| ng(20)                                  | 100.00%             | e<br>7     |                                                         |                   | 103<br>204<br>145                |                         |            |

- 1. Panes. You can view general properties, values in the column, data preview, inferred patterns, inferred data types, inferred data domains, and business terms in panes.
- 2. Column details header. You can view column results by selecting the column in the dropdown list or by using the navigation buttons.
- 3. Summary view header. You can view profile specific information in the summary view header. You can view the profile run, number of columns, rules, and rows in the profile run, and the time and date of the profile run.

In the detailed view, you can run or edit the profile, add the column to a scorecard, choose a profile run, compare two profile runs, export the profile results to a Microsoft Excel spreadsheet, export value frequencies, pattern frequencies, data types, drilldown data for selected values, or drilldown data for selected patterns to a csv file, add or delete comments and tags to the column, and view profile properties.

Use the Actions menu in each pane to perform further actions on the column properties. You can collapse or expand the panes.

### **Detailed View Panes**

The detailed view displays the column properties, such as the number and percentage of distinct, nondistinct, and null values, patterns, inferred data types, inferred data domains, values, data preview, and linked business terms in panes.

When you can click the column or rule, the detailed view for the column or rule opens.

The following table describes the panes in detailed view:

| Panes         | Description                                                                                                    |
|---------------|----------------------------------------------------------------------------------------------------|
| General       | Displays the number of rows with null values, distinct values, and non-distinct values in different colors. You can view the values in percentages. You can view the increase and decrease of the general values in every consecutive profile run as a sparkline. A sparkline displays the variation in the number of null values, distinct values, or non-distinct values across the latest five consecutive profile runs in a line chart. You can view the number of values and the percentage of values when you move the pointer over the sparkline for each profile run. You can add tags and comments to the column. |
| Patterns      | Displays the patterns for the column values. The frequency in which the patterns appear in a column appears as a horizontal bar chart and in percentages. You can drill down on a pattern, add a pattern to a reference table, or create a data domain with the selected pattern.                                                                                                    |
| Data type     | Displays the inferred data types for the column. The frequency of the data types in a column appears as a horizontal bar chart and in percentages. You can drill down on a data type, approve, reject, or reset the selected inferred data type. The <b>Show Rejected</b> option displays rejected inferred data types.                                                                                                    |
| Data Domain   | Displays the inferred data domains for the column. You can drill down on a data domain for conforming rows, non-conforming rows, or rows with null values. You can approve, reject, or reset the data domain value. The <b>Show Rejected</b> option displays rejected data domains. You can verify the data domain value.                                                                                                    |
| Business Term | Displays the assigned business term for the column. You can assign or unassign a business term to a column.                                                                                                    |
| Values        | Displays all the values in the column in a graphical representation along with<br>the frequency, length, and percentage. You can drill down on each value. You<br>can add the value to a reference table, create a value frequency rule, and<br>create a data domain.                                                                                                    |
| Data Preview  | Displays the drilldown data for the selected pattern, data type, data domain, or value.                                                                                                    |

## **Statistics**

You can view statistics, such as values, patterns, data types, data domain, and outliers for the columns and rules in a profile.

You can view profile statistics in summary view, and view column statistics in summary view and detailed view. You can view statistics for the latest profile run, historical profile run, and consolidated profile run. You can compare profile results for two profile runs, and view the statistics for the profile and columns in summary view and detailed view.

### **Data Preview**

You can view the drill-down data for the selected pattern, data type, data domain, or value in the Data Preview pane.

You can view the Data Preview pane in the detailed view. When you click a column in summary view, the detailed view appears and the Data Preview pane is collapsed by default. To view the column data, you can click **Actions > Show Preview**.

The following table describes the options in the Actions menu in the Data Preview pane:

| Option        | Description                                                                                                    |
|---------------|----------------------------------------------------------------------------------------------------|
| Add to Filter | Create a drill-down filter to filter the drill-down data so that you can analyze data irregularities on the subsets of profile results. |
| Save Filter   | Saves the drill-down filter.                                                                                                    |
| Show Preview  | Displays the source rows.                                                                                                    |
| Export Data   | Exports the drilldown results to a CSV file or Microsoft Excel file.                                                                    |

### Data Types

The data types include all the inferred data types for each column in the profile results.

You can view the data types in summary view and detailed view. In the summary view, you can view the documented data type and the inferred data types. The **Conflicting data type** filter displays the columns where a conflict between the documented data type and inferred data type exists. In the detailed view, you can view the inferred data types for the column. The frequency of the data types in a column appears as a horizontal bar chart and in percentages. You can drill-down, approve, reject, or reset the selected inferred data type. The Show Rejected option displays rejected inferred data types.

The following table describes the properties for the data types:

| Property  | Description                                                                            |
|-----------|----------------------------------------------------------------------------------------|
| Data type | Displays the list of documented and inferred data types for the column in the profile. |
| Frequency | Displays the number of times a data type appears for a column, expressed as a number.  |
| Percent   | Displays the percentage that a data type appears for a column.                         |

| Property   | Description                                                                                                    |
|------------|----------------------------------------------------------------------------------------------------|
| Drill down | Drills down to specific source rows based on a column data type.<br><b>Note:</b> You cannot perform a drill-down action if you select multiple inferred data types. |
| Status     | Indicates the status of the data type. The statuses are Inferred, Approved, or Rejected. <b>Inferred</b>                                                            |
|            | Indicates the data type of the column that the Analyst tool inferred.                                                                                               |
|            | Approved                                                                                                    |
|            | Indicates an approved data type for the column. When you approve a data type, you commit the data type to the Model repository.                                     |
|            | Rejected                                                                                                    |
|            | Indicates a rejected data type for the column.                                                                                                    |

### Outliers

An outlier is a pattern, value, or frequency for a column in the profile results that does not fall within an expected range of values.

The profiling plug-in the Data Integration Service runs an algorithm that identifies values that values that do not fall within the range of the majority of values in the column. Any pattern, value, or frequency that does not fall within the expected range of these majority values in the column is an outlier.

By default, the Analyst tool does not determine outliers in the profile results. In the summary view, you can run the outlier to view the outlier results. The Pattern outlier filter displays the outliers based on the patterns in the column. The Value Frequency outlier filter displays the outliers based on the values or frequencies in the column. The outlier detection occurs in the background so that you can perform other actions in the summary view.

In the detailed view, you can view the outlier values in the Values pane when you select the **Highlight On** option from the list. The outlier value appears as a vertical bar with an orange underline. To view only the outlier value, you must select the **Filter** option from the list.

| Values 1                        |                            |         |            |            |          | Outliers: H | ighlight On 💌 |
|---------------------------------|----------------------------|---------|------------|------------|----------|-------------|---------------|
| 75 distinct values ( 8 Non-unic | que values   9967 Unique   | values) |            | Sort By: F | requency | ¥           | Descending 💌  |
| isplaying value frequency di    | stribution for values 1 to | o 50    |            |            | Show :   | 50 values   | 20            |
| <b></b>                         |                            |         |            |            |          |             | 10            |
| Value                           | Frequency                  | Length  | Percentage |            |          |             |               |
| 1 🔲 0-3809                      | 11                         | 6       | 0.11%      |            |          |             |               |
| 2 🔲 0-0777                      | 8                          | 6       | 0.08%      |            |          |             |               |
| 3 🔲 🚺 0-5067                    | 4                          | 6       | 0.04%      |            |          |             |               |
|                                 |                            | 6       | 0.04%      |            |          |             |               |
| 4 🔲 🛛 0-0127                    | 4                          | -       |            |            |          |             |               |
| 4 🗌 0-0127<br>5 🔲 0-1834        | 4                          | 6       | 0.03%      |            |          |             | •             |

1. Outlier values. An outlier value appears as a vertical bar with an orange underline.

#### **Running an Outlier**

Run an outlier to identify patterns, values, or frequencies in a column that do not fall within an expected range of values.

1. In the summary view, click **Actions > Detect Outlier**.

The Pattern outlier and Value Frequency outlier in the **Filter By** pane changes from N/A to the number of outliers detected.

2. In the Filter By pane, click Pattern outlier.

The columns with pattern outliers appear in the summary view.

3. In the Filter By pane, click Value Frequency Outlier.

The columns with value or frequency outliers appear in the summary view.

4. In the detailed view, select Highlight On from the outlier drop-down list.

In the Values pane, the outliers appear as vertical bars with orange underlines.

5. Click Filter in the Outliers dropdown list to view only outlier values.

#### Patterns

You can view the patterns for the column values and the frequency in which the patterns appear in summary view and detailed view.

In the summary view, you can view the multiple patterns in the column as horizontal bar charts. You can view the pattern characters and the number of similar patterns in a column as a percentage when you hover the mouse over the bar chart. In the detailed view, you can view the frequency with which the patterns appear in a column as a horizontal bar chart and in percentages. You can drilldown, add the pattern to a reference table, or create a data domain with the selected pattern.

The profiling warehouse stores a maximum of 16,000 unique highest frequency values including NULL values for profile results by default. If there is at least one NULL value in the profile results, the Analyst tool can display NULL values as patterns.

**Note:** The Analyst tool cannot derive the pattern for a numeric column that has a precision greater than 38. The Analyst tool cannot derive the pattern for a string column that has a precision greater than 255.

 Property
 Description

 Pattern
 Displays the pattern for the column in the profile.

 Frequency
 Displays the number of times a pattern appears for a column, expressed as a number.

The following table describes the properties for the column patterns:

| Percentage | Displays the percentage that a pattern appears for a column. |
|------------|--------------------------------------------------------------|
| 5          |                                                              |

The following table describes the pattern characters and what they represent:

| Character | Description                                                                                                    |
|-----------|----------------------------------------------------------------------------------------------------|
| 9         | Represents any numeric character. Informatica Analyst displays up to three characters separately in the "9" format. The tool displays more than three characters as a value within parentheses. For example, the format "9(8)" represents a numeric value with eight digits.                                                                                                    |
| x         | Represents any alphabetic character. Informatica Analyst displays up to three characters separately in the "X" format. The tool displays more than three characters as a value within parentheses. For example, the format "X(6)" might represent the value "Boston."<br><b>Note:</b> The pattern character X is not case sensitive and might represent uppercase characters or lowercase characters from the source data. |
| р         | Represents "(", the opening parenthesis.                                                                                                    |
| q         | Represents ")", the closing parenthesis.                                                                                                    |

Note: Column patterns can also include special characters. For example, ~, [, ], =, -, ?, =, {, \*, -, >, <, and \$.

#### Values

You can view values for columns and the frequency in which the values appear in the column.

View minimum and maximum values in a column in the summary view. In the detailed view, you can view the value properties for a column.

#### Values in Summary View

You can view the minimum and maximum values for all the columns and rules for the latest profile run, historical profile run, and consolidated profile run in the summary view.

#### Example

A retail store database has a column named Employee ID in the Employee table populated with employee IDs ranging from 100 through 250 and has names, such as Bob and Robert as well. When you run a column profile on the Employee table, the Value column for Employee ID in summary view displays 100 --> Robert

#### Values in Detailed View

The column values in detailed view include values for a column and the frequency in which the values appear in the column.

The **Values** pane displays the column values in a graphical representation. You can view the frequency, length, and percentage of each value. You can sort the values based on value or frequency. You can drill down on the data, add the values to a reference table, create a value frequency rule, or create a data domain. You can view the null values as a red vertical bar, and you can view an outlier value as a vertical bar with orange highlight. You can highlight the outliers, disable outliers, or filter the results to display only outlier values in the column.

The Values pane contains the graphical layout and value sections.

The graphical layout is divided into two panels.

The following image shows the Values pane in the detailed view:

| istinc | ct values ( 0 Non-uniq          | ue values   107 Unique v   | alues)      |                  |   | Sort By: | Frequency -      | Descending |
|--------|---------------------------------|----------------------------|-------------|------------------|---|----------|------------------|------------|
|        |                                 |                            |             |                  |   |          |                  |            |
| playin | ng value frequency di           | stribution for values 6 to | o 55        |                  |   |          | Show : 50 values | •          |
|        |                                 |                            |             |                  | 1 |          |                  | 10         |
|        |                                 |                            |             |                  |   |          |                  |            |
|        |                                 |                            |             |                  |   |          |                  |            |
|        |                                 |                            |             |                  |   |          |                  | 5          |
|        |                                 |                            |             |                  |   |          |                  | δ          |
|        | Value                           | Frequency                  | Length      | Percentage       |   |          |                  | 5          |
|        | j taldo                         | Frequency                  | Length<br>3 | Percentage<br>0% |   |          |                  | 5          |
|        | ] 119                           |                            |             | _                |   |          |                  |            |
|        | ] 119<br>] 157                  | 1                          | 3           | 0%               |   |          |                  |            |
|        | 119           157           180 | 1                          | 3           | 0%<br>0%         |   |          |                  | î          |

- 1. Upper panel. You can view the values as a vertical bar chart. You can sort the values by frequency and value. You can sort the value in ascending or descending order. You can view the outlier values as vertical bars with orange highlights.
- 2. Lower panel. You can view the values in the slider in the lower panel where each value is represented by a vertical bar. You can drill down on the value, add the value to a reference table, create a value frequency rule, and create a data domain on the value. You can view 50, 75, or 100 values at a time.
- 3. Slider. You can slide the slider over the values in the upper panel. The lower panel displays the values in the slider.
- 4. Value properties. The value properties section displays the values and properties.

The following table describes the panels in the graphical layout:

| Panel       | Description                                                                                                    |
|-------------|----------------------------------------------------------------------------------------------------|
| Upper panel | Displays all the values as a vertical bar chart. You can view a maximum of 16,000 values in the upper panel. You can use the slider to view a batch of values.            |
| Lower panel | Displays the values for the batch that you select in the upper panel. By default, the Analyst tool displays 50 values. You can choose to view 75 or 100 values at a time. |

The following table describes the properties for the column values in the value section:

| Property   | Description                                                                                                    |
|------------|----------------------------------------------------------------------------------------------------|
| Value      | Displays a list of values for the batch that you select in the upper panel.<br><b>Note:</b> The Analyst tool excludes the CLOB, BLOB, Raw, and Binary data types in column values. |
| Frequency  | Displays the number of times a value appears in the column, expressed as a number.                                                                                                 |
| Length     | Displays the length of the column value.                                                                                                    |
| Percentage | Displays the percentage that a value appears in the column.                                                                                                    |

The following table describes the statistics for the selected column:

| Statistics         | Description                                                                 |
|--------------------|-----------------------------------------------------------------------------|
| Length (min - max) | Displays the length of the shortest value and longest value for the column. |
| Value (min - max)  | Displays the minimum and maximum values in the column.                      |
| Average            | Displays the average of the values for the column.                          |
| Sum                | Displays the sum of all the values in the column.                           |

#### Values in Detailed View for Profile Results Comparison

The Values pane in detailed view for profile results comparison displays value properties, such as number of distinct values, minimum value, maximum value, maximum and minimum length, average, standard deviation, and sum of values.

The detailed view of a column for profile results comparison displays value properties, value, and the frequency of the value with a horizontal bar chart.

The following table describes the properties for the column values in the detailed view when you compare the results of two profile runs.:

| Property               | Description                                                                                        |
|------------------------|----------------------------------------------------------------------------------------------------|
| No. of distinct values | Displays the number of distinct values in the column.                                              |
| Min value              | Displays the minimum value in the column.                                                          |
| Max value              | Displays the maximum value in the column.                                                          |
| Length (Min - Max)     | Displays the length of the shortest value and longest value for the column.                        |
| Average                | Displays the average of the values for the column.                                                 |
| Standard Deviation     | Displays the standard deviation or variability between column values for all values of the column. |
| Sum                    | Displays the sum of all the values in the column.                                                  |

## **Types of Profile Run**

You can view the profile results for the latest profile run, historical profile run, and consolidated profile run. You can view the profile run results in the summary view.

### Latest Profile Run

View profile results for the latest profile run on the profile in summary view.

You can view the profile results for the latest profile run in summary view when you:

- Create, save, and run a profile.
- Open a profile that you have run previously from the Library workspace.
- Click Back to Latest Profile Run link in the summary view or detailed view for the consolidated profile run.
- Click Back to Latest Profile Run link in the summary view or detailed view for a historical profile run.
- Select the latest profile run in the Select Profile Run dialog box, and click OK.

#### **Historical Profile Run**

View the profile results for a previous profile run in the summary view.

The profiling warehouse saves the profile results of all the profile runs of a profile. You can choose to view the results from a previous version of the profile run by selecting the profile run in the Select Profile Run dialog box.

#### **Consolidated Profile Run**

View the latest profile results for each column in the profile in summary view.

In the consolidated profile run, you can view the latest results for each column in the profile. When you choose the Consolidated profile run in the **Select Profile Run** dialog box, the profiling warehouse retrieves the latest column results from all the profile runs of the profile. You can view the results in summary view, and the summary view header displays Incremental profile run.

#### Example

As a data analyst, you can view the latest results for each column in a profile. For example, you can choose columns 1, 2 and 3 to perform profile run A and choose columns 3, 4 and 5 for profile run B. To view the latest results for all the columns, you can choose Consolidated profile run in the Select Profile Run dialog box. The summary view displays results for columns 1 and 2 from run A and displays results for columns 3, 4, and 5 from run B.

#### Selecting a Profile Run

You can select a historical profile run, latest profile run, or consolidated profile run to view the profile results. You can view the profile results in summary view, and view the column results in detailed view.

- 1. In the **Library** workspace, select the project or folder that contains the profile, or select the profile in the **Assets** pane.
- 2. Click Actions > Open to open the profile.

The summary view appears in the **Discovery** workspace.

3. In the summary view, click Actions > Choose Profile Run.

The Select Profile Run dialog box appears.

The following image shows the Select Profile Run dialog box.

| Profile Runs of Profile_Em | plovees                |             |                        |              |                  |        |   |
|----------------------------|------------------------|-------------|------------------------|--------------|------------------|--------|---|
| Run Number                 | Run On                 | No. of Rows | Sampling               | No. of Colun | ns No. of Rules  | Filter |   |
| All Runs 🛈                 | Multiple Timestamps    |             | . Varies for each run. |              | Total rule coun. |        | - |
| 7 (Latest Run)             | 10/28/2015 05:07:39 PM | 107         | All Rows               | 12           | 2                | Off    |   |
| 3                          | 10/28/2015 04:57:28 PM | 107         | All Rows               | 12           | 2                | Off    |   |
| 5                          | 10/28/2015 04:43:30 PM | 107         | All Rows               | 12           | 0                | Off    |   |
| t .                        | 10/28/2015 04:36:55 PM | 107         | All Rows               | 12           | 0                | Off    |   |
| 3                          | 10/28/2015 04:05:50 PM | 107         | All Rows               | 12           | 0                | Off    |   |
| 2                          | 10/28/2015 04:00:29 PM | 107         | All Rows               | 12           | 0                | Off    |   |
| 1                          | 10/28/2015 03:58:29 PM | 107         | All Rows               | 12           | 0                | Off    |   |

- 1. Consolidated profile run. When you choose this profile run, you can view the latest profile results for each column in summary view.
- 2. Latest profile run. When you choose this profile run, you can view the latest profile results for the profile in summary view.
- 3. Historical profile run. When you choose this profile run, you can view the historical profile results for a previous profile run in summary view.
- 4. In the Select Profile Run dialog box, select one of the profile runs to view its profile results:
  - To view the profile results for the latest profile run, select the latest profile run, and click OK.
  - To view the profile results for a historical profile run, select a profile run other than latest, and click **OK**.
  - To view the profile results for a consolidated profile run, select **All Runs**, and click **OK**. The latest profile results for each column is displayed in the summary view.

The Analyst tool performs a profile run and displays the profile results in the summary view.

5. In the summary view, click a column to view the column results.

The detailed view appears.

## **Compare Multiple Profile Results Overview**

You can compare profile results for two profile runs. You can view the compare results in summary view, and column results in detailed view.

In the summary view, you can view the compare results for all the columns in both the profile runs.

#### **Comparing Multiple Profile Results**

When you compare two profile runs, you can view the profile results comparison in summary view.

1. In the summary view, click Actions > Compare Profile Run.

#### The following image shows the Compare Profile Runs dialog box.

| Profile Runs of Profile                            | _Dept                  |                  |                               |                |                      |                 |          |
|----------------------------------------------------|------------------------|------------------|-------------------------------|----------------|----------------------|-----------------|----------|
| tun Number                                         | Run On                 | No. of Ro        | ws Pr Sampling                | No. of Co      | lumns No. of Ru      | Iles Pr. Filter |          |
| (Latest Run)                                       | 09/09/2015 02:47:10 PM | 27               | No Sampling                   | 4              | 0                    | Off             | <u> </u> |
| 1                                                  | 09/09/2015 02:45:24 PM | 27               | No Sampling                   | 4              | 0                    | Off             |          |
|                                                    | 09/07/2015 01:45:48 PM | 27               | No Sampling                   | 4              | 0                    | Off             |          |
| ect another profile run<br>Profile Runs of Profile | _Dept                  |                  |                               |                |                      |                 |          |
|                                                    | _Dept<br>Run On        | No. of Ro        | ws Pr Sampling                | No. of Co      | lumns No. of Ru      | lles Pr Filter  | <u></u>  |
| rofile Runs of Profile                             |                        | No. of Roy<br>27 | ws Pr Sampling<br>No Sampling | No. of Co<br>4 | lumns No. of Ru<br>0 | off             |          |
| rofile Runs of Profile                             | Run On                 |                  |                               |                |                      |                 | A        |

- 1. Run A. Choose a profile run as Run A.
- 2. Run B. Choose a profile run as Run B.

The Compare Profile Runs dialog box appears.

- 2. Select a profile from the Run A pane, and select another profile from the Run B pane.
- 3. Click OK.

The summary view displays a consolidated view of the profile results.

### Summary View of Compare Profile Results

When you compare two profile runs, you can view the results in a grid format in the summary view. You can use the default filters in the summary view to view specific statistics.

The following image shows the compare profile results for two profile runs in summary view:

| informatica         | New | • Open    | n        |                                          | Search All |               | ⇒ Q                   |               | n Man                 | age 👻 Administrator 👻 🕐 | •                     |
|---------------------|-----|-----------|----------|------------------------------------------|------------|---------------|-----------------------|---------------|-----------------------|-------------------------|-----------------------|
| Start Glossary      | Dis | covery    | Desig    |                                          |            |               |                       |               |                       |                         |                       |
| 🖌 🔥 New Profi       | le  | 🔇 Profile | e_Dept 3 | × 2 3                                    |            |               |                       |               |                       | 4                       |                       |
| 🔇 Profile_Dept      | 1   |           |          |                                          |            |               |                       |               |                       |                         | <b>\$9</b> •          |
|                     |     |           |          | Comparing profile runs 1 and 3 Total Roy | ws 0 27 to | 27 rows Run 1 | 1: 09/07/2015 01:45:4 | 8 PM Run 3: 0 | 9/09/2015 02:47:10 PM | Back                    | to Latest Profile Run |
| Filter By:          |     | All Col   | umns & r | ules (4)                                 |            |               |                       |               |                       | Sort by: Default        | Ascending 💌           |
| All Columns & rules | 4   |           | No       | Name                                     | Null       | Unique        | Non Unique            | Pattern       | Data Type 🔘           | Data Domain             |                       |
| All Columns         | 4   | •         |          | Columns                                  |            |               |                       |               |                       |                         | -                     |
| Common Columns      | 3   |           | 1        | DEPARTMENT_ID                            | -          | -             | -                     | -             | -                     | _                       |                       |
| Added Columns       | 0   |           | 2        | DEPARTMENT_NAME                          | -          | -             | -                     | -             | -                     | <b>A</b> 1              |                       |
| Removed Columns     | 1   |           | 3        | LOCATION_ID                              | -          | _             | _                     | -             | -                     | _                       |                       |
| All Rules           | 0   |           | 4        | MANAGER_ID                               |            |               |                       |               |                       |                         |                       |
| Common Rules        | 0   |           | 4        | (Removed)                                |            | -             |                       |               |                       |                         |                       |
| Added Rules         | 0   |           |          |                                          |            |               |                       |               |                       |                         |                       |
| Removed Rules       | 0   |           |          |                                          |            |               |                       |               |                       |                         |                       |
|                     |     |           |          |                                          |            |               |                       |               |                       |                         |                       |
|                     |     |           |          |                                          |            |               |                       |               |                       |                         |                       |
|                     |     |           |          |                                          |            |               |                       |               |                       |                         |                       |
|                     |     |           |          |                                          |            |               |                       |               |                       |                         |                       |
|                     |     |           |          |                                          |            |               |                       |               |                       |                         | 7                     |

- 1. Default filter. You can view the profile comparison results in the summary view based on the default filters.
- 2. Profile header. You can view the profile name in the header.
- 3. Summary view header. You can view profile specific information in the summary view header. You can view the profile runs that is compared, increase or decrease in rows between the profile runs, number of rows in the profile, and the time and date of the profile runs.
- 4. Summary view. You can view the comparison between the columns in both the profile runs.

#### Summary View Properties for Profile Results Comparison

The summary view properties for compare profile results includes the number and percentage of distinct, non-distinct, and null values, patterns, inferred data types, inferred data domains, and linked business terms. The summary view includes a visual representation of the properties. You can click each summary property to sort on values of the property.

In the summary view, the Data Integration Service assigns a number in ascending order to all the columns and rules

**Note:** An up arrow with a numeric count displays an increase in values of a property from one profile run to another. A down arrow with a numeric count displays a decrease in values of a property from one profile run to another.

| Property     | Description                                               |
|--------------|-----------------------------------------------------------|
| No           | Displays the number of the column or rule.                |
| Name         | Displays the name of the column or rule in the profile.   |
| Null         | Displays the increase or decrease in null values.         |
| Distinct     | Displays the increase or decrease in distinct values.     |
| Non-distinct | Displays the increase or decrease in non-distinct values. |

The following table describes the summary properties for compare profile results:

| Property    | Description                                                                                                    |
|-------------|----------------------------------------------------------------------------------------------------|
| Pattern     | Displays the variation in patterns between the profile runs.                                                         |
| Data type   | Displays the variation between the inferred data types for the column or rule in the two profile runs.               |
| Data Domain | Displays the variation between the inferred data domains associated with the column or rule in the two profile runs. |

#### Default Filters for Profile Results Comparison in Summary View

You can view the profile results based on the default filters in the summary view.

In the summary view, you can view the profile results by using the following default filter options:

| Default Filter<br>Option | Description                                                                                                    |
|--------------------------|----------------------------------------------------------------------------------------------------|
| All Columns & rules      | Displays the profile results for the source columns, virtual columns, and rule columns. You can expand and collapse the source columns and rule columns to view the results.             |
| All Columns              | Displays the profile results for the source columns and virtual columns.                                                                                                    |
| Common<br>Columns        | Displays the columns available in both the profile run results.                                                                                                    |
| Added Columns            | Displays the columns available in the latest profile run. For example, when you compare run 5 with run 3, the Added Columns displays the columns available in run 5 and not run 3.       |
| Removed<br>Columns       | Displays the columns available in the historical profile run. For example, when you compare run 5 with run 3, the Removed Columns displays the columns available in run 3 and not run 5. |
| All Rules                | Displays the profile results for all the rule columns.                                                                                                    |
| Added Rules              | Displays the rules available in the latest profile run. For example, when you compare run 5 with run 3, the Added Rules displays the rules available in run 5 and not run 3.             |
| Removed Rules            | Displays the rules available in the historical profile run. For example, when you compare run 5 with run 3, the Removed Rules displays the rules available in run 3 and not run 5.       |

The summary view displays the profile results for all source columns, virtual columns, and rule columns by default.

### **Detailed View of Compare Profiles Results**

Column results appear in a grid format in the detailed view. Column details include general information such as distinct, non-distinct, and null values, patterns, data types, data domains, business terms, values, and data preview.

The detailed view for a column appears when you click the column name. You can view the column results in run A and run B as separate columns, and the comparison of data is available in the delta column.

The following image shows the compare profile results for a column in detailed view:

| informatica                               | New 🔻 Open                           | Se                                     | earch All                      | ▼ Q                              |               | 🏲 Manage 💌 🛛 Administrator 💌 🕢 💌 |
|-------------------------------------------|--------------------------------------|----------------------------------------|--------------------------------|----------------------------------|---------------|----------------------------------|
| Start Glossa                              | ary Discovery Design Scorecard       | ds Validation Library                  |                                |                                  |               |                                  |
| 🐔 🔥 New P                                 | Profile_Dept X                       |                                        |                                |                                  |               |                                  |
| 🔇 Profile_Dept                            | E 1 1                                | 2                                      |                                |                                  | 3             | ی 🗬 🇳                            |
| Back to Overview                          |                                      | Comparing profile runs 1 and           | 3 Run On: 09/07                | /2015 01:45:48 PM and 09/09/2015 | 02:47:10 PM 🕚 | Back to Latest Profile Ru        |
| All Columns & rules                       | DEPARTIVENT_D     < >                |                                        | DEPART                         | MENT_ID                          |               | View: All                        |
|                                           | Run 1                                |                                        | Run                            | 3                                |               | Delta                            |
| <ul> <li>GENERAL</li> </ul>               |                                      |                                        |                                |                                  |               |                                  |
| Total Rows                                | 27                                   | Total Rows                             | 27                             |                                  | Total Rows    | _                                |
| Nul                                       | 0 Rows 0%                            | Null                                   | 0 Rows                         | 0%                               | Null          | _                                |
| Unique                                    | 27 Rows 100.00%                      | Unique                                 | 27 Rows                        | 100.00%                          | Unique        | _                                |
| Non-unique                                | 0 Rows 0%                            | Non-uniqu                              | Je 0 Rows                      | 0%                               | Non-unique    | _                                |
| ▼ DATATYPES                               |                                      |                                        |                                |                                  |               |                                  |
| number(p,s)                               | Documen                              | number(p,s)                            | Documen                        |                                  |               |                                  |
| Integer(3)                                | 100.00%                              | Integer(3)                             | 100.00%                        |                                  | Data Types    |                                  |
| String(3)                                 | 100.00%                              | String(3)                              | 100.00%                        |                                  |               |                                  |
| Decimal(3)                                | 100.00%                              | Decimal(3)                             | 100.00%                        |                                  |               |                                  |
| <ul> <li>PATTERNS</li> </ul>              |                                      |                                        |                                |                                  |               |                                  |
| 999                                       | 66.67%                               | 999                                    | 66.67%                         |                                  | Patterns      |                                  |
| 99                                        | 33.33%                               | 99                                     | 33.33%                         |                                  |               |                                  |
| * DATA_DOMAINS                            |                                      |                                        |                                |                                  |               |                                  |
|                                           |                                      |                                        |                                |                                  | Data domains  |                                  |
| <ul> <li>VALUES</li> </ul>                |                                      |                                        |                                |                                  |               |                                  |
| Number of distinct va<br>Min value: 10.00 | alues: 27                            | Number of distinct<br>Min value: 10.00 | t values: 27                   |                                  |               |                                  |
| Max value: 270.00                         |                                      | Max value: 270.00                      |                                |                                  |               |                                  |
| Length(Min-Max): 2 -                      |                                      | Length(Min-Max):                       |                                |                                  |               |                                  |
|                                           | tandard Deviation: 77.89   Sum: 3780 |                                        | Standard Deviation: 77.89   Su | m: 3780                          |               |                                  |
| 250                                       | 1                                    | 250                                    | 1                              |                                  |               |                                  |
| 220                                       | 1                                    | 220                                    | 1                              |                                  |               |                                  |
| 80                                        | 1 🔹                                  | 80                                     | 1                              |                                  |               |                                  |
| 30                                        | 1                                    | 30                                     | 1                              |                                  |               |                                  |
| 60                                        | 1                                    | 60                                     | 1                              |                                  |               |                                  |

- 1. Panes. You can view the profile results and statistics for the column in the two profile runs, and view the delta information for the column in the two profile runs in panes.
- Profile header. You can view column results by selecting the column in the drop-down list or by using the navigation buttons. You can view the column name, and can view specific results by using the options in the View drop-down list.
- 3. Summary view header. You can view profile specific information in the summary view header. You can view the profile runs that is compared and the time and date of the profile runs.

#### Detailed View Panes for Profile Results Comparison

The detailed view displays the profile results and comparison results for a column in the two profile runs in detail.

The detailed view displays the column results for run A and run B, and the comparison of data is available in the delta column. To view other column results, you can select a filter from the filter drop-down list or select the column from the column drop-down list.

## **Column Profile Drilldown**

Use the drill-down options in a column profile to drill down to specific rows in the data source based on a column value. You can choose to read the current data in a data source for drill-down or read profile data staged in the profile warehouse. When you drill-down to a specific row on staged profile data, the Analyst tool creates a drill-down filter for the matching column value. After you drill down, you can edit, recall, reset, and save the drill-down filter.

You can select columns for drill-down even if you did not choose those columns for profiling. You can choose to read the current data in a data source for drill-down or read profile data staged in the profiling warehouse. After you perform a drill-down on a column value, you can export drill-down data for the selected values or

patterns to a CSV file at a location you choose. Though Informatica Analyst displays the first 200 values for drill-down data, the tool exports all values to the CSV file.

#### Drilling Down on Row Data

After you run a profile, you can drill down to specific rows that match the column value, data type, or pattern.

1. Run a profile.

The profile results appear in the summary view.

2. In the summary view, click a column name.

The column results appear in detailed view.

3. In the detailed view, right-click on a value in the Values pane, and select Drilldown.

The Data Preview pane displays the drilldown data.

#### Applying Filters to Drilldown Data

You can filter the drilldown data iteratively so that you can analyze data irregularities on the subsets of profile results.

- 1. Select a column value on the Values tab.
- Right-click and select Drilldown.
   The drilldown results appear in the Data Preview pane.
- To add a filter condition, right-click a column value in the Data Preview pane, and select Add to Filter. The Drilldown Filter dialog box appears with the filter condition.
- Add the required filter conditions, and click **OK**.
   You cannot apply drill-down filters to inferred data types.
- 5. To save the filter, click Actions > Save Filter.
- 6. To clear the drilldown filters, click Actions > Refresh.
- 7. To export drilldown data to a Microsoft Excel spreadsheet, click Actions > Export Data.

## Curation in the Analyst tool

Curation is the process of validating and managing discovered metadata of a data source so that the metadata is fit for use and reporting. When you curate metadata in the Analyst tool, you can approve, reject, and reset the inferred data types or data domains in profile results.

You can approve one data type and one data domain for a column. You can hide the rejected data types or data domains for a column. After you approve or reject an inferred data type or data domain, you can reset the data type or data domain to restore the inferred status.

### Approving Data types and Data Domains

The profile results include the inferred data types and data domains for each column in the data source. You can choose and approve a single data type and a single data domain for each column in the Analyst tool.

1. Run a profile.

The profile results appear in the summary view.

- 2. In the summary view, click a column name.
  - The column results appear in detailed view.
- 3. In the detailed view, select a data type in the Data type pane or a data domain in the Data Domain pane.
- 4. Click Actions > Approve.
- 5. To restore the inferred status of the data type or data domain, select the data type or data domain, and click **Actions** > **Reset**.

#### Rejecting Data types and Data Domains

In the detailed view, you can reject a data type or data domain. You can show or hide the rejected data types and data domains.

1. Run a profile.

The profile results appear in the summary view.

2. In the summary view, click a column name.

The column results appear in detailed view.

- 3. In the detailed view, select a data type in the Data type pane or a data domain in the Data Domain pane.
- 4. Click Actions > Reject.

The Analyst tool removes the rejected data type from the list of data types.

5. To view the rejected data types, click Actions > Show Rejected.

## **Column Profile Export Files in Informatica Analyst**

You can export column profile results to a CSV file or a Microsoft Excel file based on whether you choose a part of the profile results or the complete results summary.

You can export value frequencies, pattern frequencies, data types, or drilldown data to a CSV file for selected values and patterns. You can export the profiling results summary for all columns to a Microsoft Excel file. Use the Data Integration Service privilege **Drilldown and Export Results** to determine, by user or group, who exports profile results.

### Profile Export Results in a CSV File

You can export value frequencies, pattern frequencies, data types, or drilldown data to view the data in a file. The Analyst tool saves the information in a CSV file.

When you export inferred column patterns, the Analyst tool exports a different format of the column pattern. For example, when you export the inferred column pattern X(5), the Analyst tool displays the following format of the column pattern in the CSV file: XXXXX.

### Profile Export Results in Microsoft Excel

When you export the complete profile results summary, the Analyst tool saves the information to multiple worksheets in a Microsoft Excel file. The Analyst tool saves the file in the "xlsx" format.

The following table describes the information that appears on each worksheet in the export file:

| Tab            | Description                                                                                                    |
|----------------|----------------------------------------------------------------------------------------------------|
| Column Profile | Summary information exported from the summary view after the profile runs. Examples are column names, rule names, number of distinct values, number of null values, inferred data types, and date and time of the last profile run. |
| Values         | Values for the columns and rules and the frequency in which the values appear for each column.                                                                                                    |
| Patterns       | Value patterns for the columns and rules you ran the profile on and the frequency in which the patterns appear.                                                                                                    |
| Data Types     | All the data types for the column, frequency of each data type, percentage value, and status of the data type, such as Inferred, Approved, or Rejected.                                                                             |
| Statistics     | Statistics about each column and rule. Examples are average, length, top values, bottom values, and standard deviation.                                                                                                    |
| Properties     | Properties view information, including profile name, type, sampling policy, and row count.                                                                                                    |

### **Exporting Profile Results from Informatica Analyst**

You can export the results of a profile to a ".csv" or ".xlsx" file to view the data in a file.

- 1. In the Library workspace, select the project or folder that contains the profile.
- Click the profile to open it. The profile results appears in summary view.
- 3. In the summary view, click Actions > Export Data.

The Export data to a file dialog box appears.

- 4. In the Export data to a file dialog box, enter a file name. Optionally, use the default file name.
- 5. Select All (Summary, Values, Patterns, Statistics, Properties) or Data doman discovery results, and select a Code Page. Click OK.

The data is exported to a Microsoft Excel spreadsheet.

6. Click a column in the summary view.

The column results appear in detailed view.

- In the detailed view, click Actions > Export Data.
   The Export data to a file dialog box appears.
- 8. In the Export data to a file dialog box, enter a file name. Optionally, use the default file name.
- 9. Select one of the following options:
  - All (Summary, Values, Patterns, Statistics, Properties)
  - Value frequencies for the selected column.
  - Pattern frequencies for the selected column.

- Data types for the selected column.
- Drilldown data for the selected values.
- Drilldown data for the selected patterns.
- Drilldown data for the selected data types.
- 10. Enter a file format. The format is **Excel** for the **All** option and **CSV** for the rest of the options. You can choose to export the field name as a first row in the file.
- 11. Select the code page of the file.
- 12. Click **OK**.

The data is exported to the file.

## CHAPTER 7

# Scorecards in Informatica Analyst

This chapter includes the following topics:

- Scorecards in Informatica Analyst Overview, 54
- Informatica Analyst Scorecard Process, 55
- Creating a Scorecard in Informatica Analyst, 56
- Adding Columns to an Existing Scorecard, 57
- Running a Scorecard, 58
- Viewing a Scorecard, 58
- Editing a Scorecard, 58
- Metrics, 59
- Metric Groups, 61
- Drilling Down on Columns, 62
- Trend Charts, 63
- <u>Scorecard Dashboard in Informatica Analyst, 66</u>
- Scorecard Export Files in Informatica Analyst, 69
- Scorecard Notifications, 69
- Scorecard Lineage, 72

## Scorecards in Informatica Analyst Overview

A scorecard is the graphical representation of valid values for a column in a profile. You can create scorecards and drill down on live data or staged data.

Use scorecards to measure data quality progress. For example, you can create a scorecard to measure data quality before you apply data quality rules. After you apply data quality rules, you can create another scorecard to compare the effect of the rules on data quality.

Scorecards display the value frequency for columns as scores. The scores reflect the percentage of valid values in the columns. After you run a profile, you can add columns from the profile as metrics to a scorecard. You can create metric groups so that you can group related metrics to a single entity. You can define thresholds that specify the range of bad data acceptable for columns in a record and assign metric weights for each metric. When you run a scorecard, the Analyst tool generates weighted average values for each metric group. To further assess data quality, you can also assign a fixed or variable cost to each metric. When you run the scorecard, the Analyst tool computes the sum of cost of bad data for each metric and displays the total cost.

When you create or edit a scorecard, you can create scorecard filters based on the source data. The scorecard filters enable you to recalculate metric scores based on the filter condition. To identify valid data records and records that are not valid, you can drill down on each metric. You can use trend charts to track how metric scores and cost of bad data in metrics change over a period of time. You can reuse the profile filters in a scorecard.

You can view the scorecard details in the scorecard dashboard.

When version control system is enabled in the Analyst tool, you can create multiple versions of a scorecard and view version history for a scorecard. By default, the scorecard is checked out after you create a scorecard. You must check in the scorecard so that the other users can edit the scorecard.

You can configure and manage email notifications for scorecards in Informatica Analyst. Use the Email Service to manage the email notifications. The Email Service is a system service that you can configure in Informatica Administrator.

## Informatica Analyst Scorecard Process

You can create and edit a scorecard in the Developer tool and Analyst tool. You can run a scorecard in the Analyst tool. You can run the scorecard on current data in the data object or on data staged in the profiling warehouse.

You can view a scorecard in the **Scorecards** workspace. After you run the scorecard, you can view the scores on the **Scorecard** panel. You can select the data object and navigate to the data object from a score within a scorecard. The Analyst tool opens the data object in another tab.

You can perform the following tasks when you work with scorecards:

- 1. Create a scorecard in the Developer tool or Analyst tool, and add columns from a profile.
- 2. Open the scorecard in the Analyst tool.
- 3. After you run a profile, add profile columns as metrics to the scorecard.
- 4. Optionally, create scorecard filters based on the source data.
- 5. Optionally, configure the cost of invalid data for each metric.
- 6. Run the scorecard to generate the scores for columns.
- 7. View the scorecard to see the scores for each column in a record.
- 8. Drill down on the columns for a score.
- 9. Edit a scorecard.
- 10. Set thresholds for each metric in a scorecard.
- 11. Create a group to add or move related metrics in the scorecard.
- 12. Edit or delete a group, as required.
- 13. View the score trend chart for each score to monitor how the score changes over time.
- 14. Optionally, view the cost trend chart for each metric to monitor the value of data quality.
- 15. View scorecard lineage for each metric or metric group.

## **Creating a Scorecard in Informatica Analyst**

Create a scorecard and add columns from a profile to the scorecard. You must run a profile before you add columns to the scorecard.

- 1. In the Library workspace, select the project or folder that contains the profile.
- 2. Click the profile to open the profile.

The profile results appear in the summary view in the **Discovery** workspace.

3. Click Actions > Add to scorecard.

The Add to Scorecard wizard appears.

- In the Add to Scorecard screen, you can choose to create a new scorecard, or edit an existing scorecard to add the columns to a predefined scorecard. The New Scorecard option is selected by default. Click Next.
- 5. In the **Step 2 of 8** screen, enter a name for the scorecard. Optionally, you can enter a description for the scorecard. Select the project and folder where you want to save the scorecard. Click **Next**.

By default, the scorecard wizard selects the columns and rules defined in the profile. You cannot add columns that are not included in the profile.

- In the Step 3 of 8 screen, select the columns and rules that you want to add to the scorecard as metrics. Optionally, click the check box in the left column header to select all columns. Optionally, select Column Name to sort column names. Click Next.
- 7. In the Step 4 of 8 screen, you can add a filter to the metric.

You can apply the filter that you created for the profile to the metrics, or create a new filter. Select a metric in the **Metric Filters** pane, and click the **Manage Filters** icon to open the **Edit Filter: column name** dialog box. In the **Edit Filter: column name** dialog box, you can choose to perform one of the following tasks:

- You can choose a filter that you created for the profile. Click Next.
- Select an existing filter. Click edit icon to edit the filter in the Edit Filter dialog box. Click Next.
- Click the plus (+) icon to create filters in the New Filter dialog box. Click Next.

The filter appears in the **Metric Filters** pane. You can apply the same filter to all the metrics in the scorecard.

- 8. In the Step 4 of 8 screen, click Next.
- 9. In the Step 5 of 8 screen, select each metric in the Metrics pane and configure the valid values from the list of all values in the Score using: Values pane. You can perform the following tasks in the Step 5 of 7 screen:
  - You can select multiple values in the **Available Values** pane, and click the right arrow button to move them to the **Valid Values** pane. The total number of valid values for a metric appears at the top of the **Available Values** pane.
  - In the Metric Thresholds pane, configure metric thresholds.
    - You can set thresholds for Good, Acceptable, and Unacceptable scores.
  - Select each metric and configure the cost of invalid data. To assign a constant value to the cost for the metric, select Fixed Cost. Optionally, click Change Cost Unit to change the unit of cost or choose None. To attach a numeric column as a variable cost to the metric, select Variable Cost, and click Select Column to select a numeric column.
- 10. In the **Step 6 of 8** screen, you can select a metric group to which you can add the metrics, or create a new metric group, To create a new metric group, click the group icon. Click **Next**.
- 11. In the Step 7 of 8 screen, specify the weights for the metrics in the group and thresholds for the group.

- 12. In the Step 8 of 8 screen, select Native or Hadoop as the run-time environment to run the scorecard.
- Click Save to save the scorecard, or click Save & Run to save and run the scorecard. The scorecard appears in the Scorecard workspace.

## Adding Columns to an Existing Scorecard

After you run a profile, you can add columns to an existing scorecard, configure the valid values for the columns, and add the cost of invalid data for each metric. If you add a column to a scorecard from a profile with a filter or sampling option other than **All Rows**, profile results might not reflect the scorecard results.

1. Click a profile to open it.

The profile results appear in the summary view.

2. Select a column. Click Actions > Add to scorecard.

The Add to Scorecard wizard appears.

Note: Use the following rules and guidelines before you add columns to a scorecard:

- You cannot add a column to a scorecard if both the column name and scorecard name match.
- You cannot add a column twice to a scorecard even if you change the column name.
- 3. Select Existing Scorecard to add the columns to a predefined scorecard. Click Next.
- In the Step 2 of 7 screen, select the scorecard, metrics, and the metric group that you want to add the columns to. Click Next.
- In the Step 3 of 7 screen, select the columns and rules that you want to add to the scorecard as metrics. Optionally, click the check box in the left column header to select all columns. Click Column Name to sort column names. Click Next.
- 6. In the **Step 4 of 7** screen, you can create filters for the metrics. You can also apply the filter that you created for the profile to the metrics.
- 7. In the Step 5 of 7 screen, you can perform the following tasks:
  - In the Metrics pane, select each metric and configure metric values in the other panes.
  - In the Score using: Values pane, select multiple values in the Available Values pane, click the right arrow button to move the values to the Valid Values pane.
     The total number of valid values for a metric appears at the top of the Available Values pane.
  - In the Metric Thresholds: pane, you can set thresholds for Good, Acceptable, and Unacceptable scores.
  - In the Cost of invalid data, you can:
    - Select each metric and configure the cost of invalid data for the metric.
    - Select **Fixed Cost** option to assign a constant value to the cost for the metric. You can click **Change Cost Unit** to change the unit of cost.
    - Select Variable Cost option to attach a numeric column as a variable cost to the metric. You can click Select Column to select a numeric column.
- 8. Click Next.
- 9. In the Step 6 of 7 screen, you can perform the following tasks:
  - Select the metric group to which you want to add the metrics.

- In the Default Metrics pane, you can double-click the default metric weight of 0 to change the value.
- In the Metric Thresholds: pane, you can set thresholds for Good, Acceptable, and Unacceptable scores.
- 10. Click Next.
- 11. In the Step 7 of 7 screen, select a run-time environment.
- 12. Click Save to save the scorecard, or click Save & Run to save and run the scorecard.

## Running a Scorecard

Run a scorecard to generate scores for columns.

- 1. In the **Assets** panel, choose the scorecard that you want to run.
- Click the scorecard to open it.
   The scorecard appears in the Scorecards workspace.
- 3. Click Actions > Run Scorecard.
- 4. Select a score from the Metrics pane and select the columns from the Columns pane to drill down on.
- In the Drilldown option, choose to drill down on live data or staged data.
   For optimal performance, drill down on live data.
- 6. Click Run.

## Viewing a Scorecard

Run a scorecard to see the scores for each metric. A scorecard displays the score as a percentage and bar. View data that is valid or not valid. You can also view scorecard information, such as the metric weight, metric group score, score trend, and name of the data object.

- 1. Run a scorecard to view the scores.
- 2. Select a metric that contains the score you want to view.
- Click Actions > Drilldown to view the rows of valid data or rows of data that is not valid for the column. The Analyst tool displays the rows of data that is not valid by default in the Drilldown section.

## Editing a Scorecard

Edit valid values for metrics in a scorecard. You must run a scorecard before you can edit it.

- In the Library workspace, click the scorecard you want to edit in the Assets pane. The scorecard appears in the Scorecards workspace.
- 2. If the version control system is enabled, click Actions > Check Out.

3. Click Actions > Edit > General.

The Edit Scorecard dialog box appears.

- 4. In the Generaltab, you can edit the name and description of the scorecard as required.
- 5. Click the Metrics tab.
- 6. Select a score in the **Metrics** pane and configure the valid values from the list of all values in the **Score using: Values** pane.
- 7. In the Metric Thresholds pane, you can make changes to the score thresholds as required.
- 8. Review the cost of invalid data for each metric and make changes as required.
- 9. Click the Scorecard Filters tab.
- 10. You can add, edit, or delete filters.
- 11. Click the Metric Groups tab.
- 12. You can create, edit, or remove the metric groups.

You can also edit the metric weights and metric thresholds in the Metric Groups tab.

- 13. Click the **Notifications** tab.
- 14. You can make changes to the scorecard notification settings as required.

You can set up global and custom settings for metrics and metric groups.

- 15. Click the Run-time Environment tab.You can select Native or Hadoop as the run-time environment.
- 16. Click **Save** to save changes to the scorecard, or click **Save & Run** to save the changes and run the scorecard.
- 17. Click Check In.

## **Metrics**

A metric is a column of a data source or output of a rule that is part of a scorecard. When you create a scorecard, you can assign a weight to each metric. Create a metric group to categorize related metrics in a scorecard into a set.

#### Metric Weights

When you create a scorecard, you can assign a weight to each metric. The default value for a weight is 0.

When you run a scorecard, the Analyst tool calculates the weighted average for each metric group based on the metric score and weight you assign to each metric.

For example, you assign a weight of W1 to metric M1, and you assign a weight of W2 to metric M2. The Analyst tool uses the following formula to calculate the weighted average:

(M1 X W1 + M2 X W2) / (W1 + W2)

### Value of Data Quality

A measure of data quality in the source data is critical information in the management of the data assets in the organization. The cost of invalid data in metrics represented in a scorecard helps organizations derive

value in monitoring data quality of the source data. As a data analyst, you might want to associate a value, such as a currency unit or any custom unit, to metrics and metric groups. You can then run the scorecard to view the total cost of invalid data in the source data.

You can define the cost unit for a metric based on the business needs. You can also configure a variable or fixed cost for each metric when you create a scorecard or edit it.

#### **Fixed Cost**

Fixed cost is a constant value that you can assign to a metric in a scorecard. You can choose a predefined cost unit or create a custom cost unit that meets the business needs.

#### Variable Cost

Variable cost is a value that you assign to a metric based on the values in a numeric column of a data source. The Data Integration Service calculates the variable cost for the metric based on the column or virtual column that you assign to the cost.

#### Example

As a mortgage loan officer, you need to provide your customers with payment books so that the customers can submit the mortgage payments. You can use a scorecard to measure the accuracy of your customer addresses to ensure the delivery of the payment books. You might want to set the variable cost to the Monthly Payment Amount column for the Address Accuracy metric. Run the scorecard to compute the total cost that the mortgage organization loses if customers did not pay the monthly amount on time.

### **Defining Thresholds**

You can set thresholds for each score in a scorecard. A threshold specifies the range in percentage of bad data that is acceptable for columns in a record. You can set thresholds for good, acceptable, or unacceptable ranges of data. You can define thresholds for each column when you add columns to a scorecard, or when you edit a scorecard.

Complete one of the following prerequisite tasks before you define thresholds for columns in a scorecard:

- Open a profile and add columns from the profile to the scorecard in the Add to Scorecard dialog box.
- Optionally, click a scorecard in the Library workspace and select Actions > Edit to edit the scorecard in the Edit Scorecard dialog box.
- 1. In the **Add to Scorecard** dialog box or the **Edit Scorecard** dialog box, select each metric in the **Metrics** pane.
- 2. In the **Metric Thresholds** pane, enter the thresholds that represent the upper bound of the unacceptable range and the lower bound of the good range.
- 3. Click Next or Save.

## **Metric Groups**

Create a metric group to categorize related scores in a scorecard into a set. By default, the Analyst tool categorizes all the scores in a default metric group.

After you create a metric group, you can move scores out of the default metric group to another metric group. You can edit a metric group to change its name and description, including the default metric group. You can delete metric groups that you no longer use. You cannot delete the default metric group.

#### Creating a Metric Group

Create a metric group to add related scores in the scorecard to the group.

1. In the **Library** workspace, click the scorecard you want to edit in the **Assets** pane.

The scorecard appears in the **Scorecards** workspace.

2. Click Actions > Edit.

The Edit Scorecard window appears.

3. Click the Metric Groups tab.

The default group appears in the **Metric Groups** panel and the scores in the default group appear in the **Metrics** panel.

4. Click the New Group icon to create a metric group.

The Metric Groups dialog box appears.

- 5. Enter a name and optional description.
- 6. Click OK.
- 7. Click Save to save the changes to the scorecard.

#### Moving Scores to a Metric Group

After you create a metric group, you can move related scores to the metric group.

1. In the Library workspace, click the scorecard you want to edit in the Assets pane.

The scorecard appears in the Scorecards workspace.

2. Click Actions > Edit.

The Edit Scorecard window appears.

3. Click the Metric Groups tab.

The default group appears in the **Metric Groups** panel and the scores in the default group appear in the **Metrics** panel.

4. Select a metric from the Metrics panel and click the Move Metrics icon.

The Move Metrics dialog box appears.

Note: To select multiple scores, hold the Shift key.

- 5. Select the metric group to move the scores to.
- 6. Click OK.

#### Editing a Metric Group

Edit a metric group to change the name and description. You can change the name of the default metric group.

1. In the **Library** workspace, click the scorecard you want to edit in the **Assets** pane.

The scorecard appears in the Scorecards workspace.

- 2. Click **Actions > Edit**.
- The Edit Scorecard window appears.
- 3. Click the Metric Groups tab.

The default metric group appears in the **Metric Groups** panel and the metrics in the default metric group appear in the **Metrics** panel.

4. On the Metric Groups panel, click the Edit Group icon.

The **Edit** dialog box appears.

- 5. Enter a name and an optional description.
- Click OK.

#### **Deleting a Metric Group**

You can delete a metric group that is no longer valid. When you delete a metric group, you can choose to move the scores in the metric group to the default metric group. You cannot delete the default metric group.

1. In the Library workspace, click the scorecard you want to edit in the Assets pane.

The scorecard appears in the Scorecards workspace.

2. Click Actions > Edit.

The Edit Scorecard window appears.

3. Click the Metric Groups tab.

The default metric group appears in the **Metric Groups** panel and the metrics in the default metric group appear in the **Metrics** panel.

4. Select a metric group in the Metric Groups panel, and click the Delete Group icon.

The Delete Groups dialog box appears.

- 5. Choose the option to delete the metrics in the metric group or the option to move the metrics to the default metric group before deleting the metric group.
- Click OK.

## **Drilling Down on Columns**

Drill down on the columns for a score to select columns that appear when you view the valid data rows or data rows that are not valid. The columns you select to drill down on appear in the **Drilldown** panel.

- 1. Run a scorecard to view the scores.
- 2. Select a column that contains the score you want to view.
- 3. Click Actions > Drilldown to view the rows of valid or invalid data for the column.

#### 4. Click Actions > Drilldown Columns.

The columns appear in the **Drilldown** panel for the selected score. The Analyst tool displays the rows of valid data for the columns by default. Optionally, click **Invalid** to view the rows of data that are not valid.

## **Trend Charts**

Use trend charts to monitor how the metric scores and cost of invalid data in metrics change over a period of time.

The trend charts contain both score and cost graphs that plot the score or cost values in the vertical axis against all the scorecard runs in the horizontal axis. By default, the trend chart shows data from the last 10 scorecard runs. You can view the number of total rows and invalid rows for the metric in the trend chart. The trend chart also displays whether the score and cost trends remained constant or moved up or down based on the last scorecard run.

The Analyst tool uses the historical scorecard run data for each date and latest valid score values to calculate the score. The Analyst tool uses the latest threshold settings in the chart to depict the color of the score points. You can view the Good, Acceptable, and Unacceptable thresholds for the score. The thresholds change each time you run the scorecard after editing the values for scores in the scorecard. When you export a scorecard, the Analyst tool includes the trend chart information including the score and cost information in the exported file.

#### Score Trend Chart

A score trend chart is a graphical representation of how the metric scores change over multiple profile runs. The score trend chart plots the metric score values in the vertical axis against all the scorecard runs in the horizontal axis.

The following image shows a sample score trend chart:

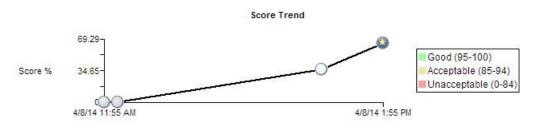

#### Example

As a data analyst, you can monitor the data quality to analyze whether the mappings and other process changes result in increasing the data quality score. After you measure the change in data quality, you can report back the data quality change for the organization to analyze and use. For example, at the end of multiple scorecard runs, the percentage of valid values in a Social Security number column might have moved from 84 to 90. You can report this change in data quality as a visual chart for a quick analysis.

#### **Cost Trend Chart**

A cost trend chart is a graphical representation of how the cost of invalid data in metrics change over multiple profile runs. The cost trend chart can measure the impact of data quality in an organization. The cost trend chart plots the cost values in the vertical axis against all the scorecard runs in the horizontal axis.

You can also view the total cost of invalid data and the valid values for the metric in a grid under the cost trend chart.

A cost trend chart helps you track the impact of invalid data on high-value records. Occasionally, when you use a fixed cost to compute invalid data, you might miss out on the impact of invalid data on high-value records. This issue happens because the trend charts might show an improvement in the score and decrease in the overall cost over multiple scorecard runs. However, the fewer data quality issues represented in the scorecard might exist on high-value records.

The following image shows a sample cost trend chart:

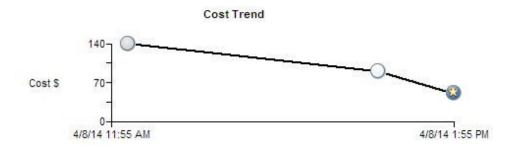

#### Example

In a financial institution, you have multiple high-balance customers with large deposits and investments, such as \$10 million, in the bank. You also have a large number of low-balance customers. The score trend chart might show an improvement in scores over a period of time. However, an incorrect address or gender on a few high-balance customer accounts might impact the relationships with the most valuable customers of the organization. You can set the Account Balance column as the variable cost column for computing invalid data. If the cost of invalid data due to the column is high, you can consider the total value at risk and take immediate, corrective action.

### **Viewing Trend Charts**

You can view trend charts for each metric to monitor how the score or cost of invalid data changes over time.

- 1. In the Library workspace, select the project or folder that contains the scorecard.
- 2. Click the scorecard to open it.

The scorecard appears in the Scorecards workspace.

3. In the Scorecard view, select a metric.

#### 4. Click Actions > Show Trend Chart.

#### The Trend Chart Detail dialog box appears.

The following image shows the Trend Chart Detail dialog box:

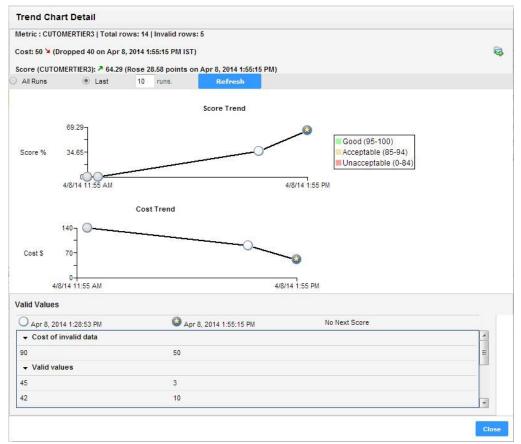

You can view score and cost values that have changed over time. At the top of the dialog box, you can view the total number of rows and the number of invalid rows. The Analyst tool uses historical scorecard run data for each date and the latest valid score values to calculate the score. Under the score and cost trend charts, you can view the valid values for the metric and the cost of invalid data.

### **Exporting Trend Charts**

You can export the score and cost trend charts to a ".xlsx" file to view the data in a file.

- 1. Open a scorecard.
- 2. Select a metric, and click **Actions > Show Trend Chart**.

The Trend Chart Details dialog box appears.

3. Click the Export Data icon.

The Export data to a file dialog box appears.

- Enter a file name. Optionally, use the default file name. The default file format is Microsoft Excel.
- 5. Select the code page of the file.
- 6. Click OK.

## Scorecard Dashboard in Informatica Analyst

The Scorecards workspace in Informatica Analyst displays the scorecard dashboard. The scorecard dashboard is refreshed only when you access a scorecard.

### Scorecards by Project

The **Scorecards by Project** pane displays all the projects in the Model repository along with the number of scorecards in each project as a bar chart. The X-axis in the chart displays the number of scorecards and Y-axis displays all the project names in the Model repository.

You can view the following charts in the pane:

- Detailed chart. Displays all the projects and the number of scorecards in each project. When the number of projects crosses 10, a slider appears. You can view all the projects within the slider in the miniature chart.
- Miniature chart. Displays all the projects and the number of scorecards in each project within the slider.

When you move the pointer over the chart, the total number of scorecards and the number of scorecards that you created appears.

The following image shows the Scorecards by Project pane in the scorecard dashboard:

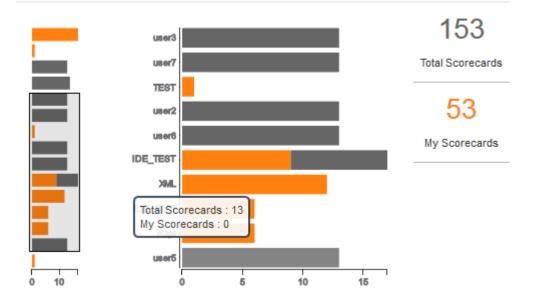

#### Scorecards by Project

#### Scorecard Run Trend

The **Scorecard Run Trend** pane displays the scorecard run trend for the current month and the past five months as line charts with markers. A marker is a data point indicated by a small opaque circle on a line chart for every month.

You can view the following markers in the pane:

• Number of scorecard runs. The marker displays the total number of scorecard runs in the month.

• Number of unique scorecard runs. The marker displays the total number of unique scorecard runs in the month.

When you move the pointer over the markers in the chart, the scorecard run summary for the month appears.

The following image shows the Scorecard Run Trend pane in the scorecard dashboard:

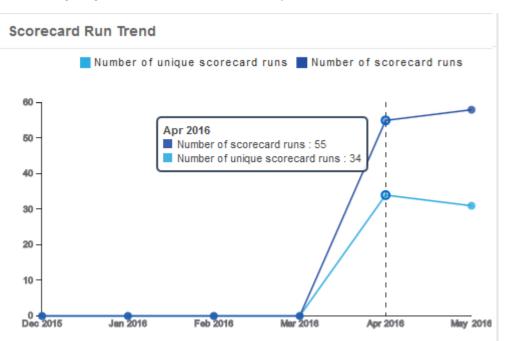

#### Data Objects with Scorecards

The **Data Objects with Scorecards** pane displays a doughnut chart. You can view the number of data objects with scorecards and the number of data objects without scorecards in the chart.

The legend displays the total number of data objects in the **Data Object** folder in the **Assets** pane, the number of data objects with scorecards, and the number of data objects without scorecards.

The following image shows Data Objects with Scorecards pane in the scorecard dashboard:

#### Data Objects with Scorecard

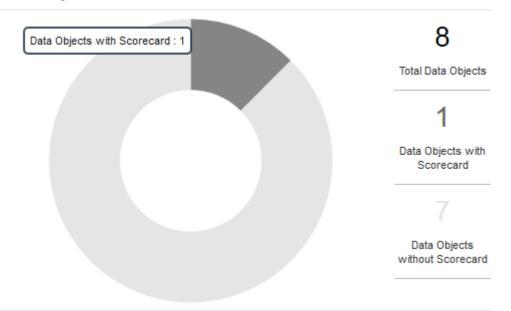

#### **Cumulative Metrics Trend**

The **Cumulative Metrics Trend** pane displays a column chart. You can view the aggregate of good, acceptable, and unacceptable metrics for all the scorecard runs in a month in the chart. You can view the metrics trend for the current month and the past five months.

When you move the pointer over a column, the metric summary appears.

The following image shows the **Cumulative Metrics Trend** pane in the scorecard dashboard:

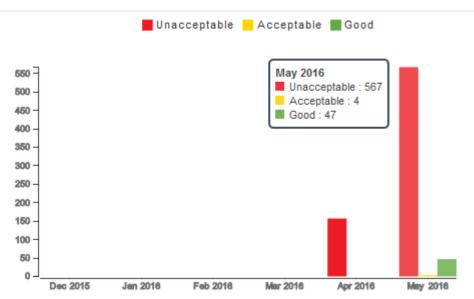

#### **Cumulative Metrics Trend**

## Scorecard Export Files in Informatica Analyst

You can export scorecard results to a Microsoft Excel file. The Analyst tool saves the file in the "xlsx" format.

The exported file contains scorecard summary, trend charts, rows that are not valid, and scorecard properties.

### Scorecard Export Results in Microsoft Excel

When you export the scorecard results, the Analyst tool saves the information to multiple worksheets in a Microsoft Excel file. The Analyst tool saves the file in the "xlsx" format.

The following table describes the information that appears on each worksheet in the export file:

| Tab                  | Description                                                                                                    |
|----------------------|----------------------------------------------------------------------------------------------------|
| Scorecard<br>Summary | Summary information of the exported scorecard results. The information includes scorecard name, total number of rows for each column, number of rows that are not valid, score, and metric weight. |
| Trend Chart          | Trend charts for scores.                                                                                                    |
| Invalid Rows         | The details of rows that are not valid for each column. The Analyst tool exports a maximum of 100 rows to the worksheet.                                                                           |
| Properties           | Scorecard properties, such as name, type, description, and location.                                                                                                    |

### **Exporting Scorecard Results from Informatica Analyst**

You can export scorecard results to a ".xlsx" file to view the data in a file.

- 1. Open a scorecard.
- 2. Click Actions > Export Data.

The Export Data to a file dialog box appears.

3. Enter a file name. Optionally, use the default file name.

The default file format is Microsoft Excel.

- 4. Select the code page of the file.
- 5. Click OK.

## **Scorecard Notifications**

Configure scorecard notification settings so that the Analyst tool sends emails when specific metric scores, metric group scores, or metric costs move across thresholds. Metric scores or metric group scores might move across thresholds or remain in specific score ranges, such as Unacceptable, Acceptable, and Good. Metric cost values can move beyond the upper and lower cost thresholds that you set.

You can configure email notifications for individual metric scores, metric groups, and metric costs. If you use the global settings for scores, the Analyst tool sends notification emails when specific metric scores cross the threshold from the score ranges Good to Acceptable and Acceptable to Bad. You also get notification emails for each scorecard run if the score remains in the Unacceptable score range across consecutive scorecard runs. If you use the global settings for metric costs, the Analyst tool sends notification emails when the cost of invalid data in selected metrics crosses the upper and lower thresholds.

You can customize the notification settings so that scorecard users get email notifications when the scores move from the Unacceptable to Acceptable and Acceptable to Good score ranges. You can choose to send email notifications if a metric score or metric cost remains within specific ranges for every scorecard run. You can view the current cost of invalid data for each metric in the notification settings based on which you can set the cost thresholds.

Before you configure scorecards to send email notifications, an administrator must configure the Email Service in the Administrator tool.

### Notification Email Message Template

You can set up the message text and structure of email messages that the Analyst tool sends to recipients as part of scorecard notifications. The email template has an optional introductory text section, read-only message body section, and optional closing text section.

| Tag                     | Description                                                                                                    |
|-------------------------|----------------------------------------------------------------------------------------------------|
| ScorecardName           | Name of the scorecard.                                                                                           |
| ObjectURL               | A hyperlink to the scorecard. You need to provide the username and password.                                     |
| MetricGroupName         | Name of the metric group that the metric belongs to.                                                             |
| CurrentWeightedAverage  | Weighted average value for the metric group in the current scorecard run.                                        |
| CurrentRange            | The score range, such as Unacceptable, Acceptable, and Good, for the metric group in the current scorecard run.  |
| PreviousWeightedAverage | Weighted average value for the metric group in the previous scorecard run.                                       |
| PreviousRange           | The score range, such as Unacceptable, Acceptable, and Good, for the metric group in the previous scorecard run. |
| MetricName              | Name of the metric.                                                                                              |
| MetricGroupName         | Name of the metric group.                                                                                        |
| CurrentScore            | Score based on the latest scorecard run.                                                                         |
| CurrentRange            | Score range in which the current score remains based on the latest scorecard run.                                |
| PreviousScore           | Score based on the previous scorecard run.                                                                       |
| PreviousRange           | Score range based on the previous scorecard run.                                                                 |
| CurrentCost             | Cost of invalid data in the metric based on the latest scorecard run.                                            |
| PreviousCost            | Cost of invalid data in the metric based on the previous scorecard run.                                          |

The following table describes the tags in the email template:

| Tag            | Description                                               |
|----------------|-----------------------------------------------------------|
| ColumnName     | Name of the source column that the metric is assigned to. |
| ColumnType     | Type of the source column.                                |
| RuleName       | Name of the rule.                                         |
| RuleType       | Type of the rule.                                         |
| DataObjectName | Name of the source data object.                           |

### Setting Up Scorecard Notifications

You can set up scorecard notifications at both metric and metric group levels. Global notification settings apply to those metrics and metric groups that do not have individual notification settings.

- 1. Run a scorecard in the Analyst tool.
- 2. Click Actions > Edit.
- 3. Click the Notifications tab.
- 4. Select **Enable notifications** to start configuring scorecard notifications.
- 5. Select a metric or metric group.
- 6. Click the **Notifications** check box to enable the global settings for the metric or metric group.
- 7. Select **Use custom settings** to change the settings for the metric or metric group.

You can choose to send a notification email when the score is in **Unacceptable**, **Acceptable**, and **Good** ranges and moves across thresholds. You can also send a notification email when the metric cost crosses the upper or lower thresholds.

8. To edit the global settings for scorecard notifications, click the Edit Global Settings icon.

The **Edit Global Settings** dialog box appears where you can edit the settings including the email template.

### **Configuring Global Settings for Scorecard Notifications**

If you choose the global scorecard notification settings, the Analyst tool sends emails to target users when the score is in the **Unacceptable** range. You can also configure the notification settings to send emails when the metric scores or metric costs move across thresholds. You can configure the email template including the email addresses and message text for a scorecard.

- 1. Run a scorecard in the Analyst tool.
- 2. Click Actions > Edit > Notifications to open the Edit Scorecard dialog box.
- 3. Select Enable notifications to start configuring scorecard notifications.
- 4. Click the Edit Global Settings icon.

The **Edit Global Settings** dialog box appears where you can edit the settings, including the email template.

- 5. Choose when you want to send email notifications for metric scores using the **Score in** and **Score moves** check boxes.
- 6. Choose when you want to send email notifications for metric costs using the **Cost goes** check boxes.

- In the Email to field, enter the email ID of the recipient. Use a semicolon to separate multiple email IDs. The default sender email ID is the Sender Email Address that is configured in the domain SMTP properties.
- 8. Enter the text for the email subject.
- 9. In the Body field, add the introductory and closing text of the email message.
- 10. To apply the global settings, select Apply settings to all metrics and metric groups.
- 11. Click OK.

## Scorecard Lineage

Scorecard lineage shows the origin of the data, describes the path, and shows how the data flows for a metric or metric group. You can use scorecard lineage to analyze the root cause of an unacceptable score variance in metrics or metric groups. View the scorecard lineage in the Analyst tool.

Complete the following tasks to view scorecard lineage:

- 1. In Informatica Administrator, associate a Metadata Manager Service with the Analyst Service.
- 2. Select a project and export the scorecard objects in it to an XML file using the Export Resource File for Metadata Manager option in the Developer tool or infacmd oie exportResources command.
- 3. In Metadata Manager, use the exported XML file to create a resource and load it.

**Note:** The name of the resource file that you create and load in Metadata Manager must use the following naming convention: <MRS name>\_<project name>. For more information about how to create and load a resource file, see *Informatica PowerCenter Metadata Manager User Guide*.

- 4. In the Analyst tool, open the scorecard and select a metric or metric group.
- 5. View the scorecard lineage.

#### Viewing Scorecard Lineage in Informatica Analyst

You can view a scorecard lineage diagram for a metric or metric group. Before you can view scorecard lineage diagram in the Analyst tool, you must load the scorecard lineage and metadata in Metadata Manager.

1. In the Library workspace, click the scorecard you want to view in the Assets pane.

The scorecard appears in the Scorecards workspace.

- 2. In the **Scorecard** view, select a metric or metric group.
- 3. Right-click and select Show Lineage.

The scorecard lineage diagram appears in a new window.

**Important:** If you do not create and load a resource in Metadata Manager with an exported XML file of the scorecard objects, you might see an error message that the resource is not available in the catalog. For more information about exporting an XML file for scorecard lineage, see <u>"Exporting a Resource File for Scorecard Lineage" on page 87</u>.

# Part III: Profiling with Informatica Developer

This part contains the following chapters:

- Data Object Profiles, 74
- Rules in Informatica Developer, 78
- Column Profile Results in Informatica Developer, 80
- Scorecards in Informatica Developer, 86
- Mapplet and Mapping Profiling, 88

### **Data Object Profiles**

This chapter includes the following topics:

- Column Profiles in Informatica Developer, 74
- <u>Creating a Single Data Object ProfileCreating a Profile, 75</u>
- Creating Multiple Data Object Profiles, 76
- Synchronizing a Flat File Data Object, 77
- Synchronizing a Relational Data Object, 77

### **Column Profiles in Informatica Developer**

Use a column profile to analyze the characteristics of columns in a data source, such as value percentages and value patterns. You can add filters to determine the rows that the profile reads at run time. The profile does not process rows that do not meet the filter criteria.

You can discover the following types of information about the columns that you run a profile on:

- The number of times a value appears in a column.
- Frequency of occurrence of each value in a column, expressed as a percentage or number of rows.
- · Character patterns of the values in a column.
- Statistics, such as the maximum and minimum lengths of the values in a column, and the first and last values.
- Inferred data types, frequency, conformance criteria for data domain discovery, and data type inference status.

You can define a column profile for a data object in a mapping or mapplet or an object in the Model repository. The object in the repository can be in a single data object profile, multiple data object profile, or enterprise discovery profile.

You can choose sampling options, drill-down options, and run-time environment for a column profile. You can add rules and filters to a column profile.

#### **Filtering Options**

You can add filters to determine the rows that a column profile uses when performing profiling operations. The profile does not process rows that do not meet the filter criteria.

- 1. Create or open a column profile.
- 2. Select the Filter view.

- 3. Click Add.
- 4. Select a filter type and click Next.
- 5. Enter a name for the filter. Optionally, enter a text description of the filter.
- 6. Select Set as Active to apply the filter to the profile. Click Next.
- 7. Define the filter criteria.
- 8. Click Finish.

#### **Sampling Options**

Configure the sampling options to determine the number of rows that the profile reads during a profiling operation.

The following table describes the sampling options:

| Property                                                                                                    | Description                                                                                                    |  |  |
|----------------------------------------------------------------------------------------------------|----------------------------------------------------------------------------------------------------|--|--|
| All Rows                                                                                                    | Chooses all rows in the data object.                                                                                                |  |  |
| First                                                                                                    | The number of rows that you want to run the profile against. The Developer tool chooses the rows from the first rows in the source. |  |  |
| Random Sample of                                                                                                    | The number of rows for a random sample to run the profile against.                                                                  |  |  |
| Random Sample (Auto)                                                                                                    | Random sample size based on the number of rows in the data object.                                                                  |  |  |
| Exclude approved data types and<br>data domains from the data type and<br>data domain inference in the<br>subsequent profile runs | Excludes the approved data type or data domain from data type and data domain inference from the next profile run.                  |  |  |
| [                                                                                                    |                                                                                                    |  |  |
| Property                                                                                                    | Description                                                                                                    |  |  |

| Property | Description                                         |
|----------|-----------------------------------------------------|
| All Rows | Reads all rows from the source. Default is enabled. |
| First    | Reads from the first row up to the row you specify. |

# Creating a Single Data Object ProfileCreating a Profile

You can create a single data object profile for one or more columns in a data object and store the profile object in the Model repository. You can create a profile for one or more columns in a data object and store the profile object in the Model repository.

- 1. In the **Object Explorer** view, select the data object you want to profile.
- 2. Click **File > New > Profile** to open the profile wizard.
- 3. Select Profile and click Next.

- 4. Enter a name for the profile and verify the project location. If required, browse to a new location.
- 5. Optionally, enter a text description of the profile.
- 6. Verify that the name of the data object you selected appears in the **Data Objects** section.
- 7. Click Next.
- 8. Configure the profile operations that you want to perform. You can configure the following operations:
  - Column profiling
  - Primary key discovery
  - Functional dependency discovery
  - Data domain discovery

**Note:** To enable a profile operation, select **Enabled as part of the "Run Profile" action** for that operation. Column profiling is enabled by default.

- 9. Configure the column profile options such as column selection, filter, sampling, and drill-down options.
- 10. Review the options for your profile.

You can edit the column selection for all profile types. Review the filter and sampling options for column profiles. You can review the inference options for primary key, functional dependency, and data domain discovery. You can also review data domain selection for data domain discovery.

- 11. Review the drill-down options, and edit them if necessary. By default, the **Enable Row Drilldown** option is selected. You can edit drill-down options for column profiles. The options also determine whether drill-down operations read from the data source or from staged data, and whether the profile stores result data from previous profile runs.
- 12. In the **Run Settings** section, configure the validation and run-time settings. You can select **Native**, **Hive**, or **Hadoop** connection. When you select the **Hive** connection, the Data Integration Service communicates with the Hadoop cluster to push down the profile execution from the Data Integration Service to the Hadoop cluster. When you select a **Hadoop** connection, the Data Integration Service uses the Blaze engine to push down the profile execution from the Data Integration Service to the Hadoop cluster.
- 13. Click Finish.

### **Creating Multiple Data Object Profiles**

Multiple data object profiling operations use default column profiling options to generate column profiles for one or more data objects.

- 1. In the **Object Explorer** view, select the data objects you want to profile.
- 2. Click File > New > Profile to open the New Profile wizard.
- 3. Select the Multiple Profiles option and click Next.
- 4. Select the location where you want to create the profiles. You can create each profile at the same location as its profiled object, or you can specify a common location for the profiles.
- Verify that the names of the data objects you selected appear within the Data Objects section.
   Optionally, click Add to add another data object.
- 6. Optionally, specify the number of rows to profile, and choose whether to run the profile when the wizard completes.
- 7. Click Finish.

- 8. Optionally, enter prefix and suffix strings to add to the profile names.
- 9. Click OK.

### Synchronizing a Flat File Data Object

You can synchronize the changes to an external flat file data source with its data object in Informatica Developer. Use the **Synchronize Flat File** wizard to synchronize the data objects.

- 1. In the **Object Explorer** view, select a flat file data object.
- 2. Right-click and select Synchronize.

The Synchronize Flat File Data Object wizard appears.

- 3. Verify the flat file path in the Select existing flat file field.
- 4. Click Next.
- 5. Optionally, select the code page, format, delimited format properties, and column properties.
- 6. Click Finish, and then click OK.

### Synchronizing a Relational Data Object

You can synchronize external data source changes of a relational data source with its data object in Informatica Developer. External data source changes include adding, changing, and removing columns, and changes to rules.

- 1. In the **Object Explorer** view, select a relational data object.
- 2. Right-click and select Synchronize.

A message prompts you to confirm the action.

3. To complete the synchronization process, click **OK**. Click **Cancel** to cancel the process.

If you click **OK**, a synchronization process status message appears.

4. When you see a Synchronization complete message, click OK.

The message displays a summary of the metadata changes made to the data object.

### **Rules in Informatica Developer**

This chapter includes the following topics:

- Rules in Informatica Developer OverviewGuidelines for Rules, 78
- Creating a Rule in Informatica Developer, 79
- Applying a Rule in Informatica DeveloperApplying a Rule, 79

# Rules in Informatica Developer OverviewGuidelines for Rules

A rule is business logic that defines conditions applied to source data when you run a profile. You can create reusable rules from mapplets in the Developer tool. You can reuse these rules in Analyst tool profiles to validate source data. You can create reusable rules from mapplets in the Developer tool. You can use these rules in profiles to validate source data.

Create a mapplet and validate as a rule. This rule appears as a reusable rule in the Analyst tool. You can apply the rule to a column profile in the Developer tool or in the Analyst tool.

A rule must meet the following requirements:

- It must contain an Input and Output transformation. You cannot use data sources in a rule.
- It can contain Expression transformations, Lookup transformations, and passive data quality transformations. It cannot contain any other type of transformation. For example, a rule cannot contain a Match transformation as it is an active transformation.
- · It does not specify cardinality between input groups.

A rule must meet the following requirements:

- It must contain an Input and Output transformation. You cannot use data sources in a rule.
- It can contain Expression transformations, Lookup transformations, and passive transformations. It cannot contain any other type of transformation. For example, a rule cannot contain a Sorter transformation as it is an active transformation.
- It does not specify cardinality between input groups.

### Creating a Rule in Informatica Developer

You need to validate a mapplet as a rule to create a rule in the Developer tool.

Create a mapplet in the Developer tool.

- 1. Right-click the mapplet editor.
- 2. Select Validate As > Rule.

# Applying a Rule in Informatica DeveloperApplying a Rule

You can add a rule to a saved column profile. You cannot add a rule to a profile configured for join analysis. You can add a rule to a saved column profile.

- 1. Browse the **Object Explorer** view and find the profile you need.
- Right-click the profile and select **Open**. The profile opens in the editor.
- 3. Click the **Definition** tab, and select Rules.
- 4. Click Add.

The Apply Rule dialog box opens.

- Click Browse to find the rule you want to apply.
   Select a rule from a repository project, and click OK.
- 6. Click the Value column under Input Values to select an input port for the rule.
- Optionally, click the Value column under Output Values to edit the name of the rule output port. The rule appears in the Definition tab.

### Column Profile Results in Informatica Developer

This chapter includes the following topics:

- Column Profile Results in Informatica DeveloperColumn Profile Results, 80
- <u>Column Value Properties, 81</u>
- <u>Column Pattern Properties, 82</u>
- <u>Column Statistics Properties, 82</u>
- <u>Column Data Type Properties, 83</u>
- <u>Curation in Informatica DeveloperCuration in Informatica Developer, 84</u>
- Exporting Profile Results from Informatica Developer, 85

### Column Profile Results in Informatica DeveloperColumn Profile Results

Column profile analysis provides information about data quality by highlighting value frequencies, patterns, and statistics of data.

The following table describes the profile results for each type of analysis:

Column profiling analysis generates the following profile results:

| Profile Type                  | Profile Results                                                                                                    |
|-------------------------------|----------------------------------------------------------------------------------------------------|
| Column profile                | <ul> <li>Percentage and count statistics for unique and null values</li> <li>Inferred data types</li> <li>The data type that the data source declares for the data</li> <li>The maximum and minimum values</li> <li>The date and time of the most recent profile run</li> <li>Percentage and count statistics for each unique data element in a column</li> <li>Percentage and count statistics for each unique character pattern in a column</li> </ul> |
| Primary key profile           | <ul><li>Inferred primary keys</li><li>Key violations</li></ul>                                                                                                    |
| Functional dependency profile | <ul> <li>Inferred functional dependencies</li> <li>Functional dependency violations</li> </ul>                                                                                                    |

- Percentage and count statistics for unique and null values
- Inferred data types
- The data type that the data source declares for the data
- The maximum and minimum values
- The date and time of the most recent profile run
- · Percentage and count statistics for each unique data element in a column
- · Percentage and count statistics for each unique character pattern in a column

The following image shows the column profile results:

| Column Profiling       |                                                                                                    |            |           |        |                         |                     |           |               |                             | Details |           |         |
|------------------------|----------------------------------------------------------------------------------------------------|------------|-----------|--------|-------------------------|---------------------|-----------|---------------|-----------------------------|---------|-----------|---------|
| All 1934 rows. Last ru | n on:Mar 25, 20:                                                                                                | 13 7:24:28 | PM        |        |                         |                     |           |               |                             | Show:   | Values    | -       |
|                        |                                                                                                    |            |           |        |                         |                     |           |               |                             | Value   | Frequency | Percent |
| C. Luna                | http://www.broken.broken.broken.broken.broken.broken.broken.broken.broken.broken.broken.broken.broken.broken.br |            | an die is |        | Database                | D                   |           | Marin Martine | Last Das Clad               | 99999   | 7         | 0.36%   |
| Column                 | Unique Values                                                                                                   | % Unique   | NUIIS     | % NUII | Datatype                | Documented Datatype | Max value | Min Value     | Last Profiled               | 6661    | 4         | 0.21%   |
| CUSTOMER_CENTR         |                                                                                                    |            |           |        |                         |                     |           |               |                             | 5716    | 4         | 0.21%   |
| CUSTOMER_NO            | 1833                                                                                                    | 94.78      | 3         | 0.16   | Integer(5) [100.00]     | decimal(5)          | 99999     | 2             | Mar 25, 2013 7:24:28 PM IST | 80      | 3         | 0.16%   |
| FIRSTNAME              | 1282                                                                                                    | 66.29      | 1         | 0.05   | String(14) [100.00]     | string(20)          | ZYLIA     | Α             | Mar 25, 2013 7:24:28 PM IST | 6489    | 3         | 0.16%   |
| LASTNAME               | 973                                                                                                    | 50.31      | -         | -      | String(15) [100.00]     | string(20)          | ZUCATI    | ABAUNZA       | Mar 25, 2013 7:24:28 PM IST | 6263    | 3         | 0.16%   |
| ADDRESS                | 931                                                                                                    | 48.14      | -         | -      | String(30) [100.00]     | string(40)          | Y         | 1HIGH         | Mar 25, 2013 7:24:28 PM IST | 6216    | 3         | 0.16%   |
| CITY                   | 8                                                                                                    | 0.41       | -         | -      | String(12) [100.00]     | string(15)          | Minneap   | AnnArb        | Mar 25, 2013 7:24:28 PM IST | 6126    | 3         | 0.16%   |
| STATE                  | 5                                                                                                    | 0.26       | -         | -      | String(9) [100.00]      | string(15)          | Texas     | Illinois      | Mar 25, 2013 7:24:28 PM IST | 6100    | 3         | 0.16%   |
| ZIP                    | 194                                                                                                    | 10.03      | 28        | 1.45   | Integer(5) [100.00]     | decimal(5)          | 98199     | 0             | Mar 25, 2013 7:24:28 PM IST | 6096    | 3         | 0.16%   |
| COUNTRY                | 1                                                                                                    | 0.05       | -         | -      | Fixed Length String(13) | string(13)          | United St | United S      | Mar 25, 2013 7:24:28 PM IST | 4587    | 2         | 0.16%   |
| PHONE NUMBER           | 1832                                                                                                    | 94.73      | -         | -      | Integer(10) [100.00]    | decimal(10)         | 9417575   | 89            | Mar 25, 2013 7:24:28 PM IST | 3139    | 2         | 0.16%   |
| GENDER                 | 3                                                                                                    | 0.16       | -         | -      | Fixed Length String(1)  | string(1)           | U         | F             | Mar 25, 2013 7:24:28 PM IST | 2422    | 3         | 0.16%   |
| EMAIL                  | 1664                                                                                                    | 86.04      | 118       | 6.1    | String(27) [100.00]     | string(40)          | zxenia@   | aachess       | Mar 25, 2013 7:24:28 PM IST | NULL    | 2         | 0.16%   |
| DATE                   | 1932                                                                                                    | 99.90      | -         |        | Date [100.00]           | string(10)          | 9/9/1999  | 1/1/1995      | Mar 25, 2013 7:24:28 PM IST |         | 3         |         |
|                        | 1752                                                                                                    |            |           |        |                         |                     | -1-1-555  |               |                             | 729     | 2         | 0.10%   |

### **Column Value Properties**

Column value properties show the values in the profiled columns and the frequency with which each value appears in each column. The frequencies are shown as a number, a percentage, and a bar chart.

To view column value properties, select Values from the **Show** list. Double-click a column value to drill-down to the rows that contain the value.

The following table describes the properties for column values:

| Property  | Description                                                                                         |
|-----------|----------------------------------------------------------------------------------------------------|
| Values    | List of all values for the column in the profile.                                                   |
| Frequency | Number of times a value appears in a column.                                                        |
| Percent   | Number of times a value appears in a column, expressed as a percentage of all values in the column. |
| Chart     | Bar chart for the percentage.                                                                       |

### **Column Pattern Properties**

Column pattern properties show the patterns of data in the profiled columns and the frequency with which the patterns appear in each column. The patterns are shown as a number, a percentage, and a bar chart.

To view pattern information, select Patterns from the **Show** list. Double-click a pattern to drill-down to the rows that contain the pattern.

The following table describes the properties for column value patterns:

| Property  | Description                                                                                           |
|-----------|----------------------------------------------------------------------------------------------------|
| Patterns  | Pattern for the selected column.                                                                      |
| Frequency | Number of times a pattern appears in a column.                                                        |
| Percent   | Number of times a pattern appears in a column, expressed as a percentage of all values in the column. |
| Chart     | Bar chart for the percentage.                                                                         |

### **Column Statistics Properties**

Column statistics include properties, such as maximum and minimum lengths of values and first and last values.

To view statistical information, select Statistics from the Show list.

The following table describes the column statistics properties:

| Property       | Description                                 |
|----------------|---------------------------------------------|
| Maximum Length | Length of the longest value in the column.  |
| Minimum Length | Length of the shortest value in the column. |

| Property | Description                                               |
|----------|-----------------------------------------------------------|
| Bottom   | Last five values in the column.                           |
| Тор      | First five values in the column.                          |
| Sum      | Sum of all values in the column with a numeric data type. |

**Note:** The profile also displays average and standard deviation statistics for columns of type Integer.

### **Column Data Type Properties**

Column data types include all the inferred data types for each column in the profile results.

To view data type information, select **Data types** from the **Show** list. Double-click a data type to drill-down to the rows that contain the data type.

| Property      | Description                                                                                                    |  |  |
|---------------|----------------------------------------------------------------------------------------------------|--|--|
| Data type     | List of all the inferred data types for the column in the profile.                                                              |  |  |
| Frequency     | Number of times a data type appears for a column, expressed as a number.                                                        |  |  |
| % Conformance | Percentage that a data type appears for a column.                                                                               |  |  |
| Status        | Indicates the status of the data type. The statuses are Inferred, Approved, or Rejected. <b>Inferred</b>                        |  |  |
|               | Indicates the data type of the column that the Developer tool inferred.                                                         |  |  |
|               | Approved                                                                                                    |  |  |
|               | Indicates an approved data type for the column. When you approve a data type, you commit the data type to the Model repository. |  |  |
|               | Rejected                                                                                                    |  |  |
|               | Indicates a rejected data type for the column.                                                                                  |  |  |

The following table describes the properties for the column data types:

# Curation in Informatica DeveloperCuration in Informatica Developer

Curation is the process of validating and managing discovered metadata of a data source so that the metadata is fit for use and reporting. When you curate metadata in the Informatica Developer, you can approve, reject, and reset the inferred data types or data domains in profile results.

You can approve one data type or data domain for a column. You can hide the rejected data types or data domains for a column. After you approve or reject an inferred data type or data domain, you can reset the data type or data domain to restore the inferred status.

#### Approving Data typesApproving Data types in Informatica Developer

The profile results include the inferred data types, frequency, percentage of conformance, and the inference status for each column in the data source. You can choose and approve a single data type for each column.

- 1. In the **Object Explorer** view, select and open a profile.
- 2. Verify that you are in the Results tab.
- 3. In the **Column Profiling** view, select a column to view the value frequencies, patterns, data types, and statistics in the right panel.
- 4. Under the Details panel, select Data types from the Show list.

The inferred data types for the column appear.

5. Right-click the column that you want to approve and click Approve.

The status of the data type changes to Approved.

6. To restore the inferred status of the data type, right-click the data type and click Reset.

### Rejecting Data TypesRejecting Data Types in Informatica Developer

Informatica Developer displays inferred data types in the profile results by default. You can reject inferred or approved data types. You can choose to show or hide the rejected data types.

- 1. In the **Object Explorer** view, select a profile.
- 2. Double-click the profile to open it.

The profile opens in a tab.

- 3. In the Column Profiling view, select a row.
- 4. To reject inferred column data types, select the **Data types** view in the right panel. Select the inferred data type that you want to reject, right-click the row, and select **Reject**.

Informatica Developer greys out the rejected data type in the list of data types.

- 5. To hide the rejected data types, right-click the row and select Hide Rejected.
- 6. To view the rejected data types, right-click one of the rows, and select Show Rejected.

### **Exporting Profile Results from Informatica Developer**

You can export column profile results to a .csv file or Microsoft Excel file. When you export the profile results to a Microsoft Excel file, the Developer tool saves the information to an .xlsx file.

- 1. In the **Object Explorer** view, open a profile.
- 2. Optionally, run the profile to update the profile results.
- 3. Select the **Results** view.
- 4. Select a column.
- 5. Under Details, select Values, Patterns, or Data types and click the Export icon.

The Export data to a file dialog box opens.

- 6. Accept or change the default file name.
- 7. Select the type of data to export. You can select Values for the selected column, Patterns for the selected column, Data types for the selected column, or All (Summary, Values, Patterns, Data types, Statistics, Properties).
- 8. Click Browse to select a location and save the file locally in your computer.
- 9. If you do not want to export field names as the first row, clear the **Export field names as first row** check box.
- 10. Click OK.

### Scorecards in Informatica Developer

This chapter includes the following topics:

- Scorecards in Informatica Developer Overview, 86
- Creating a Scorecard, 86
- Exporting a Resource File for Scorecard Lineage, 87
- Viewing Scorecard Lineage from Informatica Developer, 87

### Scorecards in Informatica Developer Overview

A scorecard is a graphical representation of the quality measurements in a profile. You can view scorecards in the Developer tool. After you create a scorecard in the Developer tool, you can connect to the Analyst tool to open the scorecard for editing. Run the scorecard on current data in the data object or on data staged in the profiling warehouse.

You can edit a scorecard, run the scorecard, and view the scorecard lineage for a metric or metric group in the Analyst tool.

### Creating a Scorecard

Create a scorecard and add columns from a profile to the scorecard. You must run a profile before you add columns to the scorecard.

- 1. In the Object Explorer view, select the project or folder where you want to create the scorecard.
- 2. Click File > New > Scorecard.

The New Scorecard dialog box appears.

3. Click Add.

The Select Profile dialog box appears. Select the profile that contains the columns you want to add.

- 4. Click OK, then click Next.
- 5. Select the columns that you want to add to the scorecard.

By default, the scorecard wizard selects the columns and rules defined in the profile. You cannot add columns that are not included in the profile.

6. Click Finish.

The Developer tool creates the scorecard.

7. Optionally, click **Open with Informatica Analyst** to connect to the Analyst tool and open the scorecard in the Analyst tool.

### Exporting a Resource File for Scorecard Lineage

You can export a project containing scorecards and dependent objects as a resource file for Metadata Manager. Use the exported resource file in the XML format to create and load a resource for scorecard lineage in Metadata Manager.

- 1. To open the Export wizard, click File > Export.
- 2. Select Informatica > Resource File for Metadata Manager.
- 3. Click Next.
- 4. Click Browse to select a project that contains the scorecard objects and lineage that you need to export.
- 5. Click Next.
- 6. Select the scorecard objects that you want to export.
- 7. Enter the export file name and file location.
- To view the dependent objects that the Export wizard exports with the objects that you selected, click Next.

The Export wizard displays the dependent objects.

9. Click Finish.

The Developer tool exports the objects to the XML file.

### Viewing Scorecard Lineage from Informatica Developer

To view the scorecard lineage for a metric or metric group from the Developer tool, launch the Analyst tool.

- 1. In the **Object Explorer** view, select the project or folder that contains the scorecard.
- Double-click the scorecard to open it.

The scorecard appears in a tab.

3. Click Open with Informatica Analyst.

The Analyst tool opens in the browser window.

- 4. In the Scorecard view of the Analyst tool, select a metric or metric group.
- 5. Right-click and select Show Lineage.

The scorecard lineage diagram appears in a dialog box.

### Mapplet and Mapping Profiling

This chapter includes the following topics:

- Mapplet and Mapping Profiling OverviewMapplet and Mapping Profiles, 88
- Running a Profile on a Mapplet or Mapping Object, 88
- Comparing Profiles for Mapping or Mapplet Objects, 89
- Generating a Mapping from a Profile, 89

### Mapplet and Mapping Profiling OverviewMapplet and Mapping Profiles

You can define a column profile for an object in a mapplet or mapping. Run a profile on a mapplet or a mapping object when you want to verify the design of the mapping or mapplet without saving the profile results. You can also generate a mapping from a profile.

### Running a Profile on a Mapplet or Mapping Object

When you run a profile on a mapplet or mapping object, the profile runs on all data columns and enables drilldown operations on the data that is staged for the data object. You can run a profile on a mapplet or mapping object with multiple output ports. When you run a profile on a mapplet or mapping object, the profile runs on all data columns and enables drill-down operations on the data. You can run a profile on a mapplet or mapping object with multiple output ports.

The profile traces the source data through the mapping to the output ports of the object you selected. The profile analyzes the data that would appear on those ports if you ran the mapping.

- 1. Open a mapplet or mapping.
- 2. Verify that the mapplet or mapping is valid.
- 3. Right-click a data object or transformation and select Profile Now.

If the transformation has multiple output groups, the **Select Output Group** dialog box appears. If the transformation has a single output group, the profile results appear on the **Results** tab of the profile.

4. If the transformation has multiple output groups, select the output groups as necessary.

#### 5. Click OK.

The profile results appears in the Results tab of the profile.

### **Comparing Profiles for Mapping or Mapplet Objects**

You can create a profile that analyzes two objects in a mapplet or mapping and compares the results of the column profiles for those objects.

Like profiles of single mapping or mapplet objects, profile comparisons run on all data columns and enable drill-down operations on the data that is staged for the data objects.

Like profiles of single mapping or mapplet objects, profile comparisons run on all data columns.

- 1. Open a mapplet or mapping.
- 2. Verify that the mapplet or mapping is valid.
- 3. Press the CTRL key and click two objects in the editor.
- Right-click one of the objects and select Compare Profiles.
- 5. Optionally, configure the profile comparison to match columns from one object to the other object.
- Optionally, match columns by clicking a column in one object and dragging it onto a column in the other object.
- 7. Optionally, choose whether the profile analyzes all columns or matched columns only.
- 8. Click OK.

### Generating a Mapping from a Profile

You can create a mapping object from a profile. Use the mapping object you create to develop a valid mapping. The mapping you create has a data source based on the profiled object and can contain transformations based on profile rule logic. After you create the mapping, add objects to complete it.

- 1. In the **Object Explorer** view, find the profile on which to create the mapping.
- Right-click the profile name and select Generate Mapping.

The Generate Mapping dialog box displays.

- 3. Enter a mapping name. Optionally, enter a description for the mapping.
- 4. Confirm the folder location for the mapping.

By default, the Developer tool creates the mapping in the **Mappings** folder in the same project as the profile. Click **Browse** to select a different location for the mapping.

- Confirm the profile definition that the Developer tool uses to create the mapping. To use another profile, click Select Profile.
- 6. Click Finish.

The mapping appears in the Object Explorer.

Add objects to the mapping to complete it.

### INDEX

### С

column profile drilldown 49 Informatica Developer 74 operating system profile 23 options 15 overview 14 process 21 column profile results column profile 80 Informatica Developer 80 column profile results in Analyst tool column details 35, 48 interface 34, 46, 48 summary 33 creating a column profile profiles 24 creating an expression rule rules 30 cumulative metrics pane Informatica Analyst 68 curation concepts 17 Informatica Analyst 50 Informatica Developer 84 tasks 17

### D

data object profiles creating a single profile <u>75</u> creating multiple profiles <u>76</u> data objects with scorecards Informatica Analyst <u>67</u>

#### E

export scorecard lineage to XML <u>87</u> expression rules process 30

### F

flat file data object synchronizing <u>26</u>

Informatica Analyst column profile results <u>32</u>, <u>44</u> Informatica Analyst (continued) column profiles overview 20, 45 lock and version management 24 rules 28 Informatica Developer rules 78

### M

mapping object running a profile <u>88</u> Mapplet and Mapping Profiles Overview <u>88</u> Mapplet and Mapping Profiling Overview <u>88</u>

### 0

outlier detecting <u>40</u>

#### Ρ

predefined rules process 29 profile components 12 profile results approving data types 51 approving data types in Informatica Developer 84 column data types 38, 83 column patterns 40 column values 41 detailed view 36 drilling down 50 Excel 52 exporting 51 exporting from Informatica Analyst 52 exporting in Informatica Developer 85 rejecting data types 51 rejecting data types in the Developer tool 84 summary <u>47</u>, <u>49</u> summary view 34 profiles creating a column profile 24 editing a column profile 25 introduction 11 running 26, 44, 45 profiling lock and version management 15 process 12 tools 12

### R

rules applying a predefined rule <u>29</u> applying in Informatica Developer <u>79</u> applying in PowerCenter Express <u>79</u> creating an expression rule <u>30</u> creating in Informatica Developer <u>79</u> expression <u>30</u> predefined <u>29</u> prerequisites <u>78</u>

### S

scorecard configuring global notification settings 71 configuring notifications 71 scorecard dashboard Informatica Analyst 66 scorecard lineage viewing from Informatica Developer 87 viewing in Informatica Analyst 72 scorecard results export to Excel 69 exporting 69 exporting from Informatica Analyst 69 scorecard run trend pane Informatica Analyst 66 scorecards adding columns to a scorecard 57 cost of invalid data 60 creating a metric group 61

scorecards (continued) defining thresholds 60 deleting a metric group 62 drilling down 62 editing 58 editing a metric group 62 fixed cost 60 Informatica Analyst 54 Informatica Analyst process 55 Informatica Developer 86 metric groups 61 metric weights 59 metrics 59 moving scores 61 notifications 69 overview 16 running 58 trend chart 63 variable cost 60 viewing 58 scorecards by project pane Informatica Analyst 66

### Т

table data object synchronizing <u>27</u> trend charts cost <u>64</u> exporting from Informatica Analyst <u>65</u> score <u>63</u> viewing <u>64</u>